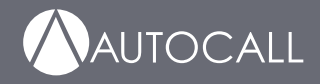

# 2008 Foundation Series Fire Alarm Control Unit Operation Guide

579-1401AC Rev A \*05791401ACA\*

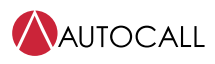

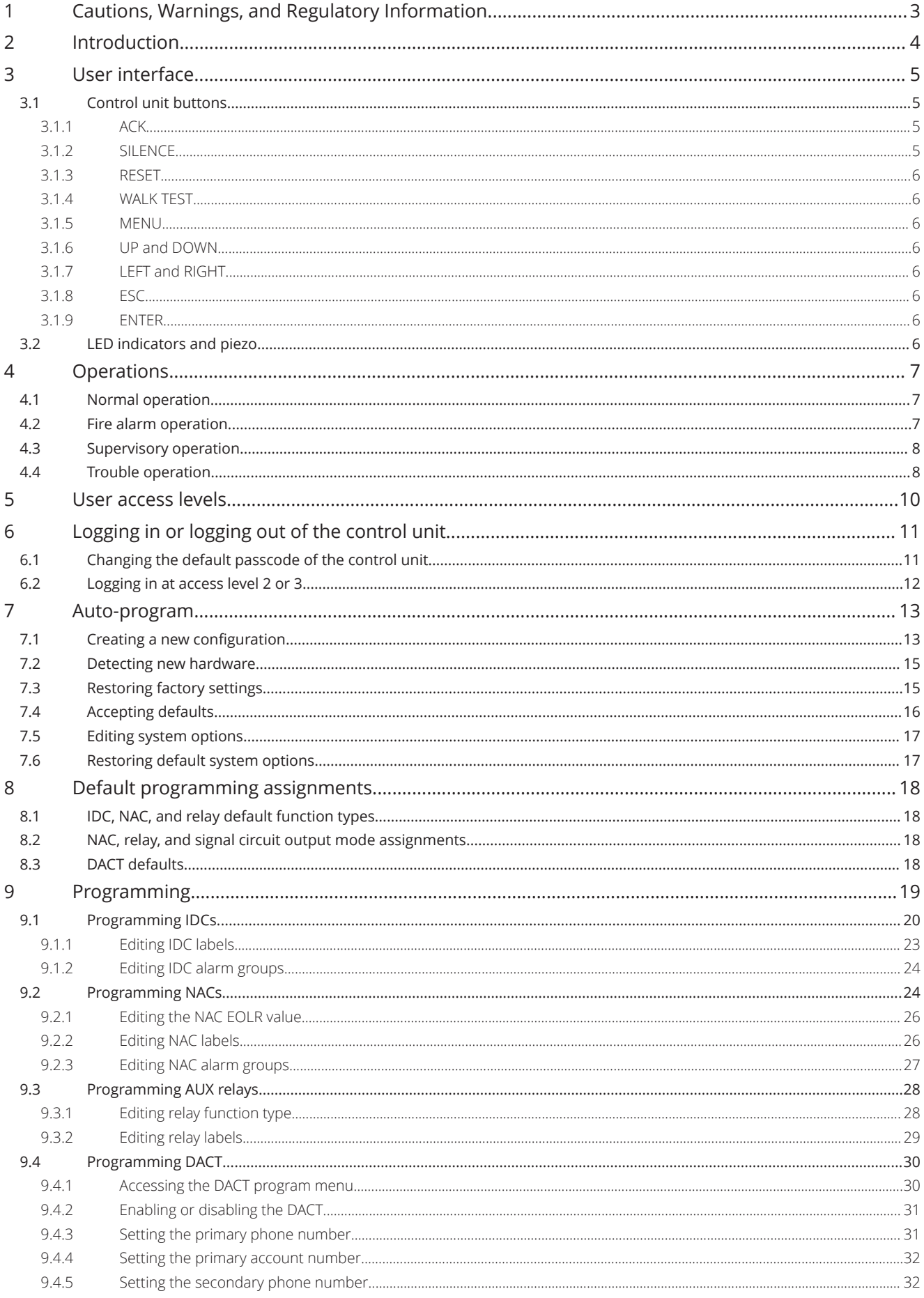

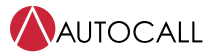

2008 Foundation Series Fire Alarm Control Unit Operation Guide

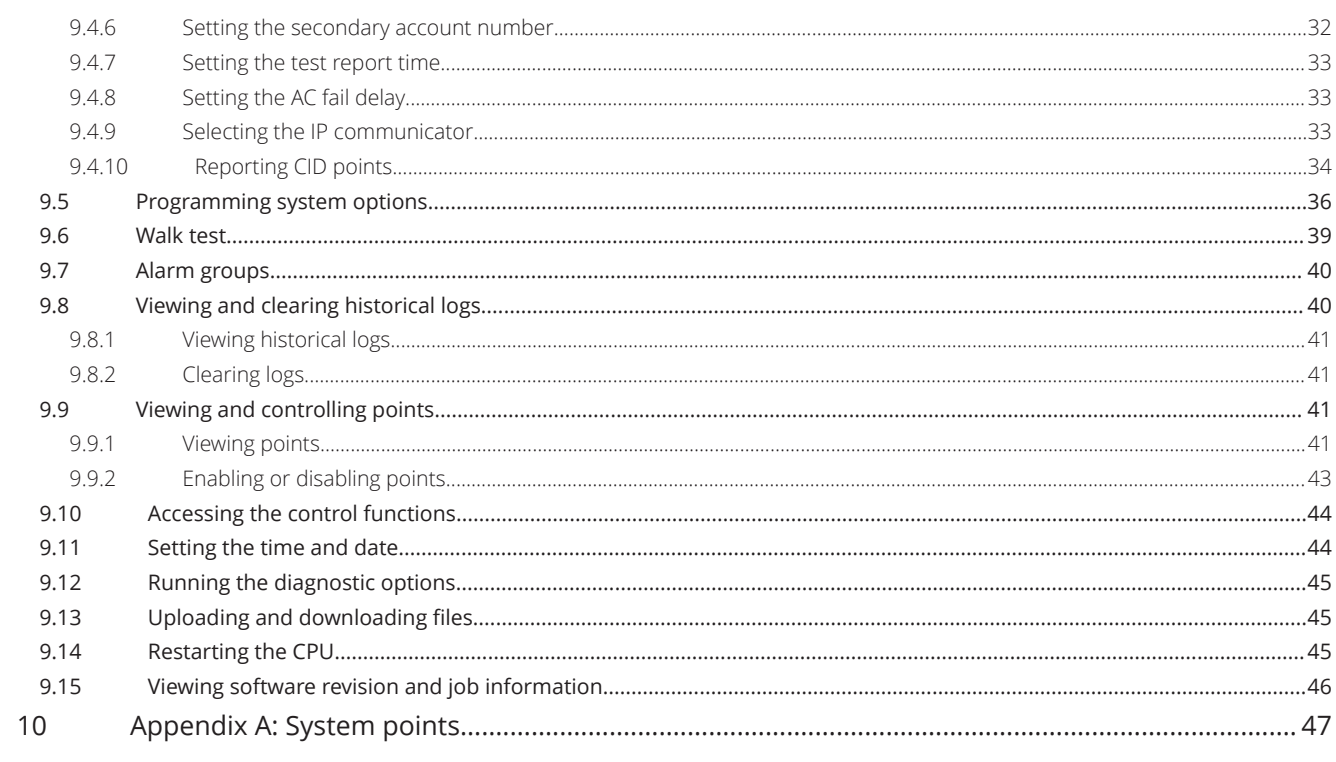

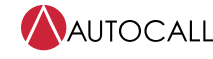

2008 Foundation Series Fire Alarm Control Unit Operation Guide

## <span id="page-4-0"></span>**1 Cautions, Warnings, and Regulatory Information**

**READ AND SAVE THESE INSTRUCTIONS** Follow the instructions in this installation manual. These instructions must be followed to avoid damage to this product and associated equipment. Product operation and reliability depend upon proper installation.

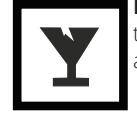

**DO NOT INSTALL ANY AUTOCALL™ PRODUCT THAT APPEARS DAMAGED** Upon unpacking your Autocall product, inspect the contents of the carton for shipping damage. If damage is apparent, immediately file a claim with the carrier and notify an authorized Autocall product supplier.

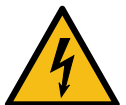

**ELECTRICAL HAZARD** Disconnect electrical field power when making any internal adjustments or repairs. All repairs should be performed by a representative or an authorized agent of your local Autocall product supplier.

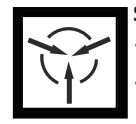

**STATIC HAZARD** Static electricity can damage components. Handle as follows: • Ground yourself before opening or installing components.

• Prior to installation, keep components wrapped in anti-static material at all times.

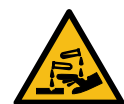

**SULFURIC ACID WARNING** Battery contains sulfuric acid, which can cause severe burns to the skin and eyes and can destroy fabric. Replace any leaking or damaged battery while wearing appropriate protective gear. If you come in contact with sulfuric acid, immediately flush skin or eyes with water for 15 minutes and seek immediate medical attention.

#### **FCC RULES AND REGULATIONS – PART 15**

This equipment has been tested and found to comply with the limits for a Class A digital device, pursuant to Part 15 of the FCC Rules. These limits are designed to provide reasonable protection against harmful interference when the equipment is operated in a commercial environment. This equipment generates, uses, and can radiate radio frequency energy and, if not installed and used in accordance with the instruction manual, may cause harmful interference to radio communications.

Operation of this equipment in a residential area is likely to cause harmful interference in which case the user will be required to correct the interference at his own expense.

#### **SYSTEM REACCEPTANCE TEST AFTER SOFTWARE CHANGES**

To ensure proper system operation, this product must be tested in accordance with NFPA-72, after any programming operation or change in site-specific software. Reacceptance testing is required after any change, addition or deletion of system components, or after any modification, repair or adjustment to system hardware or wiring. All components, circuits, system operations, or software functions known to be affected by a change must be 100% tested. In addition, to ensure that other operations are not inadvertently affected, at least 10% of initiating devices that are not directly affected by the change, up to a maximum of 50 devices, must also be tested and proper system operation verified.

NFPA 72® is a registered trademark of the National Fire Protection Association.

## <span id="page-5-0"></span>**2 Introduction**

The A008-9101 is a conventional fire alarm control unit (FACU). The system includes eight Class B or four Class A Initiating Device Circuits (IDCs) and two Notification Appliance Circuits (NACs). You can wire the NACs using Class A or Class B wiring.

Use the built-in Digital Alarm Communications Transmitter (DACT) for remote station or central station monitoring.

The A008-9101 system uses audible and visible indications during alarm, supervisory or trouble conditions. If any of these conditions occur, the system activates the applicable notification appliances, respective LEDs, and the control unit piezo. The indications continue until an operator acknowledges the condition.

The user interface features 2 X 20 characters, LED indicators and a LCD display. The various functions of the control unit are access level protected. Only appropriate personnel can access the control unit's sensitive features.

## <span id="page-6-0"></span>**3 User interface**

The user interface is used to operate the FACU.

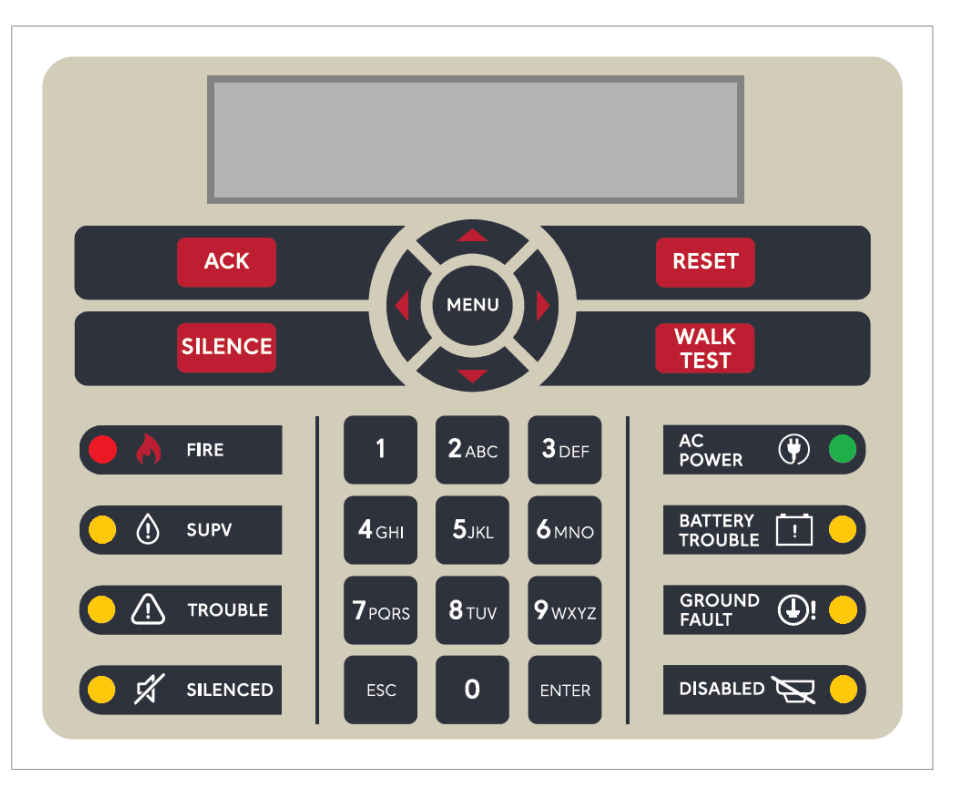

**Figure 1: User interface**

## <span id="page-6-1"></span>**3.1 Control unit buttons**

## <span id="page-6-2"></span>**3.1.1 ACK**

Pressing the **ACK** key performs the following actions:

- Acknowledges every abnormal point in the selected system category, for example fire, supervisory or trouble
- Silences the piezo sounder
- Changes the flashing LEDs to steady
- Sends acknowledge messages to the history file.

If all three events are present, the FACU acknowledges the events in the following order:

- 1. Alarm
- 2. Supervisory
- 3. Trouble

The FACU also scrolls through an active list in the same order. While viewing the active list, if any events of higher priority occur, for example, alarms in case of supervisory or trouble list, or alarms and supervisory in case of trouble list, the list shows high priority events after you have viewed all the events in that list. In order to view the new event, press the **ESC** key and then press the **ACK** key. The FACU displays the unacknowledged events in the defined priority.

The **ACK** key does not have any effect on the NACs.

## <span id="page-6-3"></span>**3.1.2 SILENCE**

If an alarm exists, press the **SILENCE** key to turn off all silenceable outputs, such as NACs. The system turns on the **ALARM SILENCED** LED and displays the alarm silenced message on the LCD screen.

Hold the **SILENCE** key for more than 10 seconds to perform a **DACT test** and send the test signal to the receiving station.

#### <span id="page-7-0"></span>**3.1.3 RESET**

Press and release the **RESET** key to complete the following actions:

- Reset all alarm notification appliances and controls.
- Remove alarms from the alarm list after restoring the respective devices to normal state.
- Silence all silenceable outputs.
- Return the system to a normal state, provided that no alarm, supervisory or trouble conditions are present.

Hold the **RESET** key for more than 10 seconds to perform a **Lamp test** by turning on all LEDs, control unit piezos and the LCD display. If any alarm or trouble exists after a reset, the notification appliance circuits sounds again.

If you press the **RESET** key when the control unit is normal or not in alarm, then the control unit performs a hardware (HW) reset.

### <span id="page-7-1"></span>**3.1.4 WALK TEST**

Press the **WALK TEST** key to activate the walk test feature and turn on the control unit piezo. The control unit piezo turns on and the **TROUBLE** LED starts flashing. For more information, see [Walk test](#page-40-0).

### <span id="page-7-2"></span>**3.1.5 MENU**

Press the **MENU** key to get to the top of the main menu structure, unless you are in the programming menu.

#### <span id="page-7-3"></span>**3.1.6 UP and DOWN**

Press the **UP** and **DOWN** keys to scroll through the system lists, such as the historical log and point database.

#### <span id="page-7-4"></span>**3.1.7 LEFT and RIGHT**

Press the **LEFT** and **RIGHT** keys to scroll through screens with multiple options. The keys advance the focus, indicated by the square brackets **[]**, from field to field.

### <span id="page-7-5"></span>**3.1.8 ESC**

Press the **ESC** key to exit a menu or display and return to the top level structure. The **ESC** key exits the menu structure one level at a time. In some cases, the **ESC** key returns the operator directly to the top level menu.

#### <span id="page-7-6"></span>**3.1.9 ENTER**

Press the **ENTER** key to confirm your selection. Press the **ENTER** key in the programming screen to accept that the information on the display is correct. Select an event and press the **ENTER** key to view additional information.

## <span id="page-7-7"></span>**3.2 LED indicators and piezo**

#### **Table 1: LED indicators**

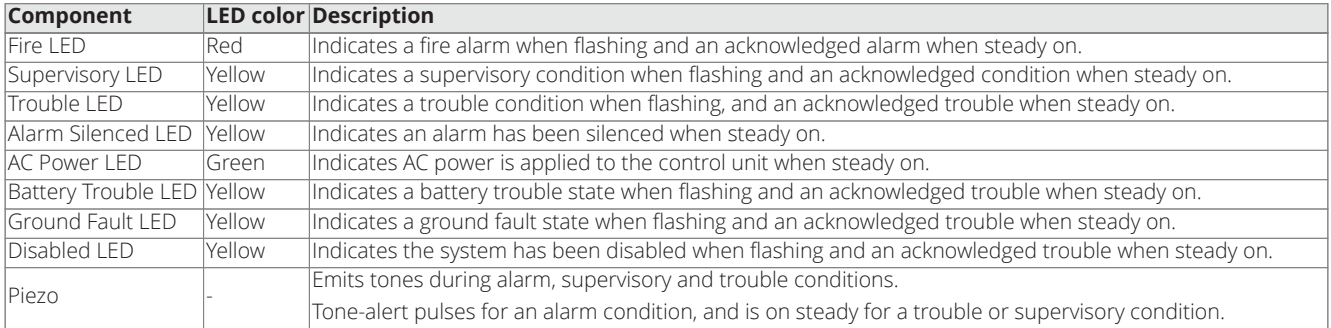

## <span id="page-8-0"></span>**4 Operations**

## <span id="page-8-1"></span>**4.1 Normal operation**

Normal condition is the standard condition of operation. When no alarm or trouble conditions exist, the control unit's operator interface shows the following:

- The green **AC POWER** LED is on steady
- All other control unit indicator LEDs and local piezo are off
- All NACs are off
- All relays are in their normal state
- The control unit's LCD displays the following output:

SYSTEM NORMAL

12:35:15 PM 20/09/18

## <span id="page-8-2"></span>**4.2 Fire alarm operation**

An alarm condition occurs when an initiating device, such as a smoke detector or heat detector, activates. When an alarm occurs, the control unit performs the following actions:

- The red **FIRE** LED starts flashing.
- The local piezo produces a pulse tone.
- Alarms latch are not cleared automatically.
- Activates the general alarm relay and NACs output as programmed by the user.
- Communicates the alarm condition to the central station and the remote station, if programmed.
- The system stores an alarm event in the history file.
- If the **Display First Alarm** option is selected, the display provides information about the first alarm in the system without operator intervention.
- If the **Display First Alarm** option is not selected, the control unit LCD shows the overall system status:

FIRE | SUPV | TRBL

01 | 00 | 01

When you press the **ACK** key, the following actions occur:

- The **FIRE** LED illuminates steady.
- The local piezo turns off.
- The system stores an acknowledged event in the history file.
- The system displays specific data on the location of the alarm. For example:

CORE 1 MEZZANINE

FIRE 1/2

When you press the **SILENCE** key, the following actions occur:

- The yellow **ALARM SILENCED** LED turns on. There is no effect on any other LEDs.
- The system turns off all devices and circuits that are programmed to turn off when the **SILENCE** key is pressed. For example, when you press the **SILENCE** key, the NACs that are configured as SSIG or relays that are configured as SRELAY turn off.
- The system stores an alarm silence event in the history file
- If a subsequent alarm occurs, the **FIRE** LED will start flashing, the **Alarm Silenced** LED turns off and the NACs and the local piezo resounds.

**Note:** When you press the **SILENCE** key, a message screen appears indicating

Silence Completed

2008 Foundation Series Fire Alarm Control Unit Operation Guide

#### Press any key.

To exit from this screen, press any key on the keypad.

When you press the **RESET** key, the following actions occur:

- The screen displays the RESET IN PROGRESS message.
- The system returns to its normal state, if an alarm condition has been cleared and the **FIRE** LED turns off.
- All latched circuits reset automatically.
- Turns off all devices and circuits that are programmed to turn off when this key is pressed. For example, when you press the **RESET** key, the NAC's configured as RSIG and relays configured as alarm relay RRELAY turn off.
- The system stores a system reset event in the history file
- If a device remains in alarm state during the reset period, the system reset is aborted, and the system remains in the alarm state. The display shows the devices that remain in alarm.

**Note:** On pressing the **RESET** key, a message screen appears indicating Reset in Progress and Press any key. To exit from this screen, press any key on the keypad.

After the reset is completed, a message screen appears indicating Reset Completed and Press any key. To exit from this screen, press any key on the keypad.

### <span id="page-9-0"></span>**4.3 Supervisory operation**

A supervisory condition occurs when an initiating device activates. An example is a smoke detector or a heat detector that connects to an IDC with a supervisory (SUPV) function type.

When a supervisory condition occurs, the control unit performs the following actions:

- The yellow **SUPV** LED starts flashing.
- The local piezo produces a steady tone.
- Activates the general supervisory relay and other outputs if programmed by the user.
- Communicates the supervisory condition to the central station and the remote station, if programmed.
- The system stores a supervisory event in the history file.

When you press the **ACK** key, the following actions occur:

- The **SUPV** LED illuminates steady.
- The local piezo turns off.
- The system stores an acknowledged event in the history file.
- Depending on the system design or programming options, a supervisory point can be one of the following:
- Non-latching: The indicators, such as the LED and piezo, turn off automatically when the condition clears.
- Latching: The control unit must be reset to clear the supervisory condition.

## <span id="page-9-1"></span>**4.4 Trouble operation**

When the trouble condition occurs, the control unit performs the following actions:

- The yellow **TROUBLE** LED starts flashing.
- The different LEDs indicate the following specific troubles:
- If there are troubles in an IDC zone, the respective zone's yellow **TROUBLE** LED starts flashing.
- If there is AC loss, the green **AC POWER** LED turns off.
- If there are battery faults, the yellow **BATTERY TROUBLE** LED starts flashing.
- If there are ground faults, the yellow **GROUND FAULT** LED starts flashing.
- If the system is disabled, the yellow **DISABLED** LED starts flashing.
- The local piezo produces a steady tone.
- The system activates the general trouble relay and other outputs if programmed by you.
- Communicates the trouble condition to the central station and the remote station, if programmed.
- The system stores a trouble event in the history file.

When you press the **ACK** key, the following actions occur:

- The **TROUBLE** LED and all other specific trouble indicators illuminate steady.
- The local piezo turns off.
- The system stores an acknowledged event in the history file.

The following are latch-able troubles:

- 1. NAC over current Trouble. NAC short during an alarm condition. To recover, follow these steps:
- Clear the alarm condition and reset the panel
- Reset the panel again to clear the trouble
- 2. Open trouble on IDC Class-A circuit. To recover, reset the panel to clear the trouble

## <span id="page-11-0"></span>**5 User access levels**

There are three access levels for logging into the control unit. The lowest user access level 1, is the default. Certain operator functions are passcode-protected at different access levels.

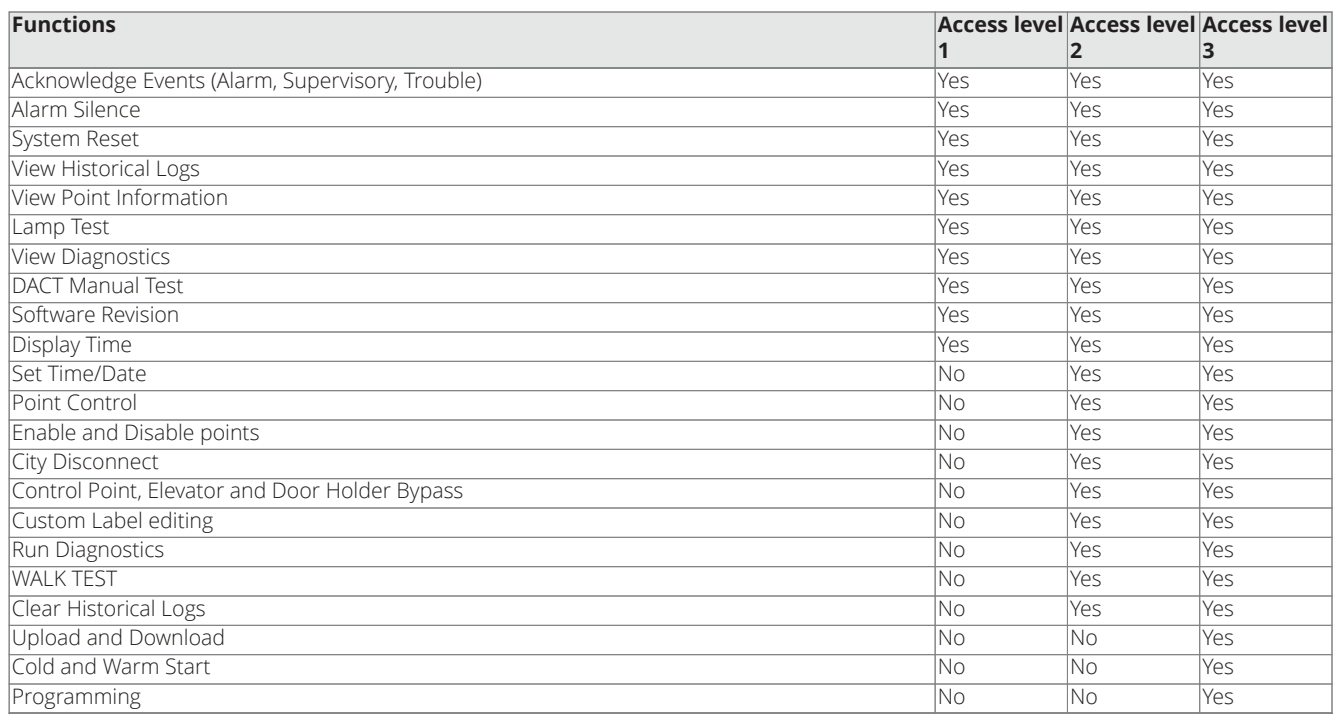

**Table 2: Access levels and functions**

**Note:** You can change the default access levels of all functions except for **Programming**.

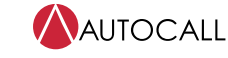

## <span id="page-12-0"></span>**6 Logging in or logging out of the control unit**

- To perform any of the functions protected at level 2 or above, you need to log into the control unit using a passcode.
- After you complete a task at a certain access level, logout to return the access level to level 1 to prevent unauthorized operation.
- When you are logged in at level 2 or above and no control unit keys are pressed for more than 10 minutes, the control unit automatically returns the system to level 1.
- Logging in at level 3 causes a service mode trouble that you can only clear by restarting the control unit.

**Note:** To login at access level 2 or 3 for the first time, you need to change the default passcodes or else the control unit will not proceed further. For more information, see [Changing the default passcode of the control unit.](#page-12-1)

#### <span id="page-12-1"></span>**6.1 Changing the default passcode of the control unit**

To change the default passcode of access level 2, complete the following steps:

- 1. Press **MENU**.
- 2. Press **DOWN** until you reach the **[Login/Logout]** option.
- 3. Press **ENTER** and the control unit displays the following: Access Level 1

<ENTER> = [Login]

4. Press **ENTER** and the control unit displays the following: Access Level 1

Passcode: \*[0]

5. Enter the default passcode for level 2, **2000** , and the following appears: Change Level 2

Default Passcodes

6. Enter a new four digit passcode when the control unit displays the following:

Level 2

```
Passcode [0]***
```
**Note:** New four digit passcodes can be any numeric number other than the default passcodes of level 2 and level 3. New passwords cannot be set to **0000** .

7. Re-enter the passcode when the control unit displays the following: Re-Enter to confirm

Passcode:  $[0]$ \*\*\*

8. After you confirm the passcode, press **ENTER** to save job, the control unit displays the following: Passcode updated

**Note:** Repeat this procedure to change the default passcode of access level 3. The default passcode for access level 3 is **3000** .

If you forget the access level 3 password, you can reset the password using the P21 jumper.

### <span id="page-13-0"></span>**6.2 Logging in at access level 2 or 3**

<span id="page-13-1"></span>To log in at access level 2 or 3, complete the following steps:

- 1. Press **MENU**.
- 2. Press **UP/DOWN** until you reach the **[Login/Logout]** option.
- 3. Press **ENTER** and the control unit displays the following: Access Level 1

<ENTER> = [Login]

4. Press **ENTER** and the control unit displays the following: Access Level 1

Passcode: \*[0]

5. Enter the correct four digit passcode and the control unit displays the following: \*Login Successful\*

Access Level 2

or

Access Level 3

## <span id="page-14-0"></span>**7 Auto-program**

The **Auto-Program** option provides the ability to quickly and automatically program the control unit's components and features for general alarm operation. It automatically scans the serial communication channel, adding any annunciators found, and city circuit module.

**Note:** The **Auto-Program** is protected at access level 3. To perform an **Auto-Program** operation, [login the operator at access level 3.](#page-13-1)

The **Auto-Program** option can perform the following actions:

- Reconfigure all hardware.
- Add new hardware.
- Restore factory defaults.
- Accept defaults.
- Edit the system's option settings.

**Note:** When using the **Auto-Program** option be aware of the following:

- The control unit does not operate as a fire alarm system during auto-programming.
- You need to manually program DACT information, such as phone numbers and account information.

## <span id="page-14-1"></span>**7.1 Creating a new configuration**

This option starts the control unit with a new configuration. If a previous configuration is present and this option is selected, it erases the previous configuration and creates a new one with the currently connected hardware.

- 1. Press **MENU**.
- 2. Use the **UP** or **DOWN** keys until the **[Auto-Program]** menu item is displayed.
- 3. Press **ENTER**. The control unit displays the following:

FIRE ALARM

SUSPENDED

After a few seconds, the control unit displays the following:

<ENTER> to PROGRAM

<EXIT> to CANCEL

4. Press **ENTER** and the control unit displays the following: <ENTER> = Accept

AP: [Reconfig All]

5. Press **ENTER**, the following warning message appears indicating that this action deletes the current configuration: <ENTER> to Continue

\*May CHANGE setting\*

The display indicates the progress of the **Auto Program** operation.

6. Press the **ESC** key when the auto-programming operation is complete. The control unit displays the following: JOB HAS CHANGED

[Cont] Dscrd Save

- 7. Use the **LEFT/RIGHT** key to move the cursor to one of the following three options. Press **ENTER** to select an option.
- Select **Cont** to continue editing the configuration.
- Select **Dscrd** to discard changes made during the programming session and restore the original configuration, if possible.
- Select **Save** to save the new job configuration.
- 8. Select **[Save]** and press **ENTER**. The control unit displays the following:

<ENTER> to SAVE JOB

<ENTER> = SAVE

\*\* Saving JOB \*\*

**Note:** When you save the configuration, the control unit automatically restarts and runs through its self-test procedure.

### <span id="page-16-0"></span>**7.2 Detecting new hardware**

This option adds newly found devices and cards to the existing configuration.

- 1. Press **MENU**.
- 2. Use the **UP** or **DOWN** keys until you reach the **[Auto-Program]** menu item.
- 3. Press **ENTER**. The control unit displays the following:

FIRE ALARM

SUSPENDED

After a few seconds, the control unit displays the following:

<ENTER> to PROGRAM

<EXIT> to CANCEL

- 4. Press **ENTER** and use the **UP** or **DOWN** keys until **[DETECT NEW]** is displayed.
- 5. Pressing **ENTER**. A warning message appears, indicating that this action deletes the current configuration.
- 6. When the auto-programming operation is complete, press the **ESC** key. The control unit displays the following: JOB HAS CHANGED

[Cont] Dscrd Save

7. Select **[Save]** and press **ENTER** to save the configuration.

## <span id="page-16-1"></span>**7.3 Restoring factory settings**

This option restores the A008-9101 control unit to its original, factory default configuration. All custom programming including IDCs, NACs, relays, system options and access levels are erased from the configuration.

- 1. Press **MENU**.
- 2. Use the **UP** or **DOWN** keys until you reach the **[Auto-Program]** menu item.
- 3. Press **ENTER**. The control unit displays the following:

FIRE ALARM

#### SUSPENDED

After a few seconds, the control unit displays the following:

<ENTER> to PROGRAM

<EXIT> to CANCEL

- 4. Press **ENTER** and use the **UP** or **DOWN** keys until you reach the **[FACTORY DEFAULT]** option.
- 5. Press **ENTER**. A warning message appears indicating that this action deletes the current configuration. The control unit automatically restarts after the LCD displays the following message: RESTORING DEFAULT

## <span id="page-17-0"></span>**7.4 Accepting defaults**

This option restores only system options and access levels to their original factory default configuration.

- 1. Press **MENU**.
- 2. Press **UP** or **DOWN** until you reach the **[Auto-Program]** menu item.
- 3. Press **ENTER**. The control unit displays the following:
	- FIRE ALARM

SUSPENDED

After a few seconds, the control unit displays the following:

<ENTER> to PROGRAM

<EXIT> to CANCEL

- 4. Press **ENTER** and press **UP** or **DOWN** until **[ACCEPT DEFAULT]** is displayed.
- 5. Press **ENTER**. A warning message appears indicating that this action deletes the current configuration. The LCD displays the message:

Default Restored

The control unit displays the following:

<ENTER> to PROGRAM

<EXIT> to CANCEL

6. Press the **ESC** key and the control unit displays the following: JOB HAS CHANGED

[Cont] Dscrd Save

7. Select **[Save]** and press **Enter** to save the configuration.

## <span id="page-18-0"></span>**7.5 Editing system options**

To set the control unit's automatic functions, edit the system options by completing the following steps:

- 1. Press **MENU**.
- 2. Use the **UP** or **DOWN** keys until you reach the **[Auto-Program]** menu item.
- 3. Press **ENTER**. The control unit displays the following:

FIRE ALARM

SUSPENDED

After a few seconds, the control unit displays the following:

<ENTER> to PROGRAM

<EXIT> to CANCEL

- 4. Press **ENTER** and use the **UP** or **DOWN** keys until you reach the **[SYS OPTIONS]** option.
- 5. Press **ENTER**. The first prompt appears similar to the following:

<ENTER>=Accept

Opt: [Time/Date]

6. Use the **UP** and **DOWN** keys to review the options. Press **ENTER** when the option is set to the appropriate value. For more information about each system option, see [Table](#page-18-2) 3.

#### **Table 3: System options**

<span id="page-18-2"></span>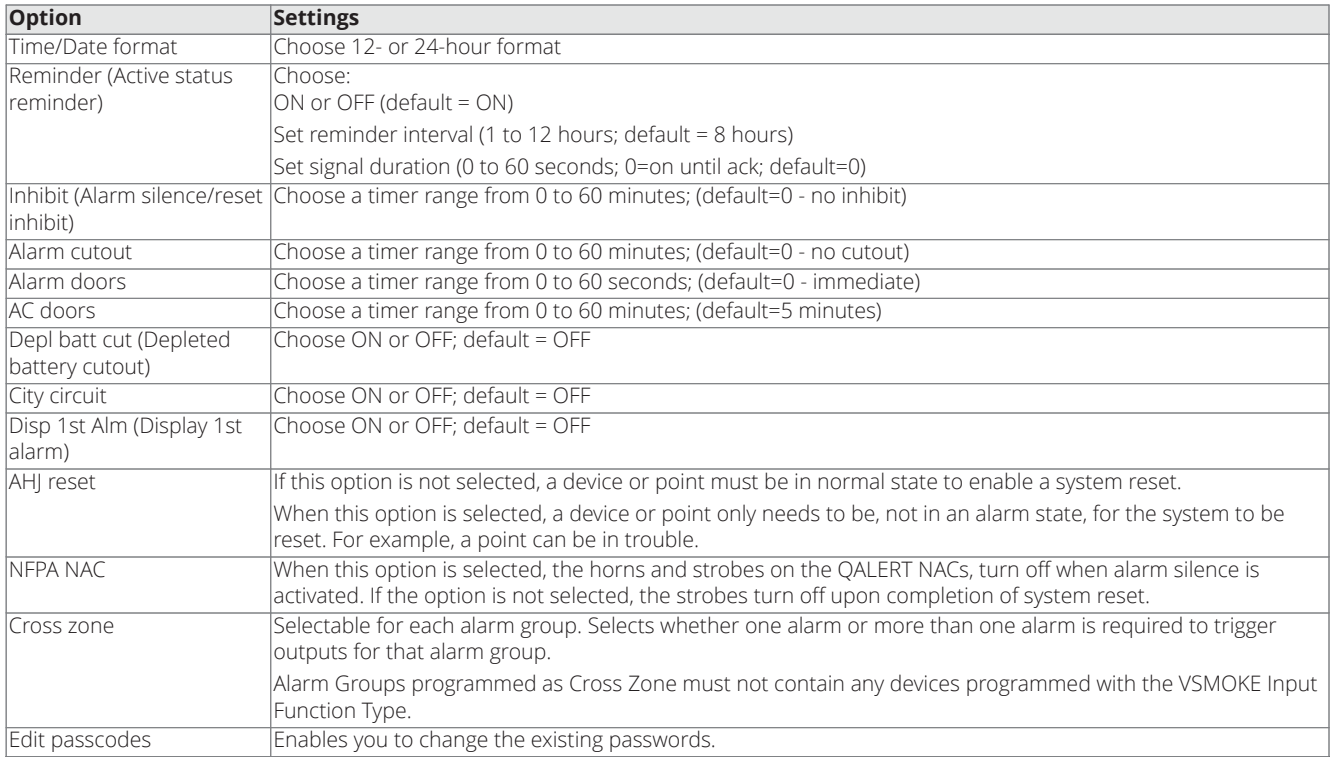

#### <span id="page-18-1"></span>**7.6 Restoring default system options**

Use this option to restore the factory default options. Selecting this option deletes any edits that were performed in the **Edit System Options** menu, but does not effect any card or point programming.

## <span id="page-19-0"></span>**8 Default programming assignments**

## <span id="page-19-1"></span>**8.1 IDC, NAC, and relay default function types**

For information about the default function types assigned by the auto programming process to IDC, NAC and relays, see [Table](#page-19-4) 4.

The function type determines how the device operates. For example, a function type of SSIG or SRELAY means the device is on until an alarm silence is performed.

The function type is a programmable attribute that you can manually change.

#### **Table 4: Default function types of IDC, NAC and relay**

<span id="page-19-4"></span>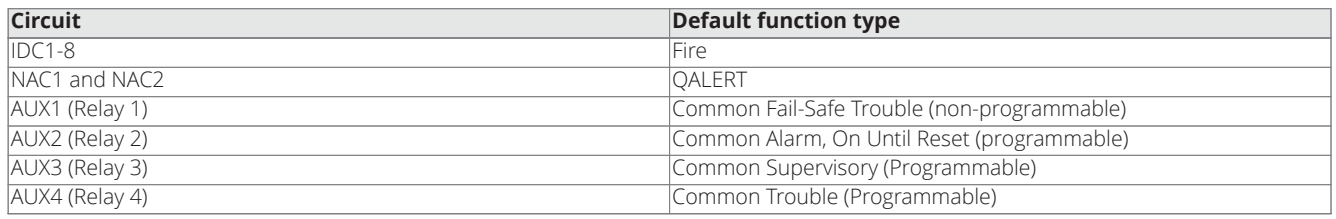

## <span id="page-19-2"></span>**8.2 NAC, relay, and signal circuit output mode assignments**

For the default output method, for example, steady or temporal assignments for the NAC and relay circuits, see [Table](#page-19-5) 5. The output mode is a programmable attribute that you can manually change.

#### **Table 5: Default operating modes of NAC, relay and signal circuit outputs**

<span id="page-19-5"></span>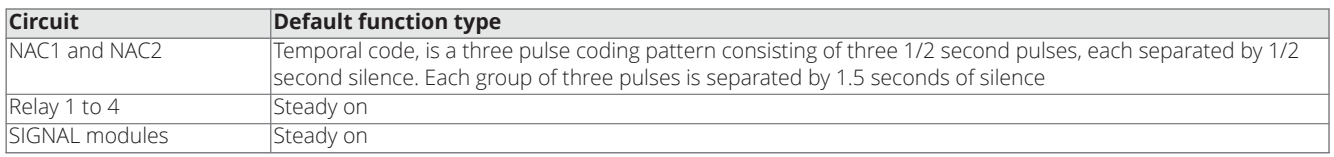

## <span id="page-19-3"></span>**8.3 DACT defaults**

The defaults for the DACT are as follows:

- Tone else pulse dialing
- AC Fail reporting delay is 2 hours.
- Reporting format is contact ID (CID).
- Primary and secondary phone number. There are no values for the primary and secondary phone numbers or account codes.
- Default event codes are shown in [Table](#page-19-6) 6.

#### **Table 6: Default CID event codes**

<span id="page-19-6"></span>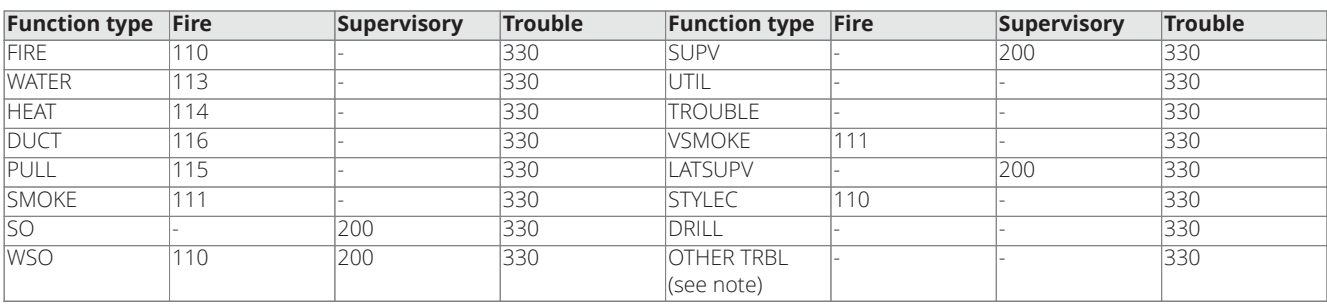

**Note:** Any other trouble not specifically mentioned would have a code of 330, for example, a trouble on an output device would report an event code of 330.

## <span id="page-20-0"></span>**9 Programming**

**Important:** Notice to installers, authorities having jurisdiction, and other involved parties: This product incorporates field-programmable software. In order for the product to comply with the requirements in the Standard for Control Units and Accessories for Fire Alarm Systems, UL 864, certain programming features or options must be limited to specific values or not used at all as the following table indicates.

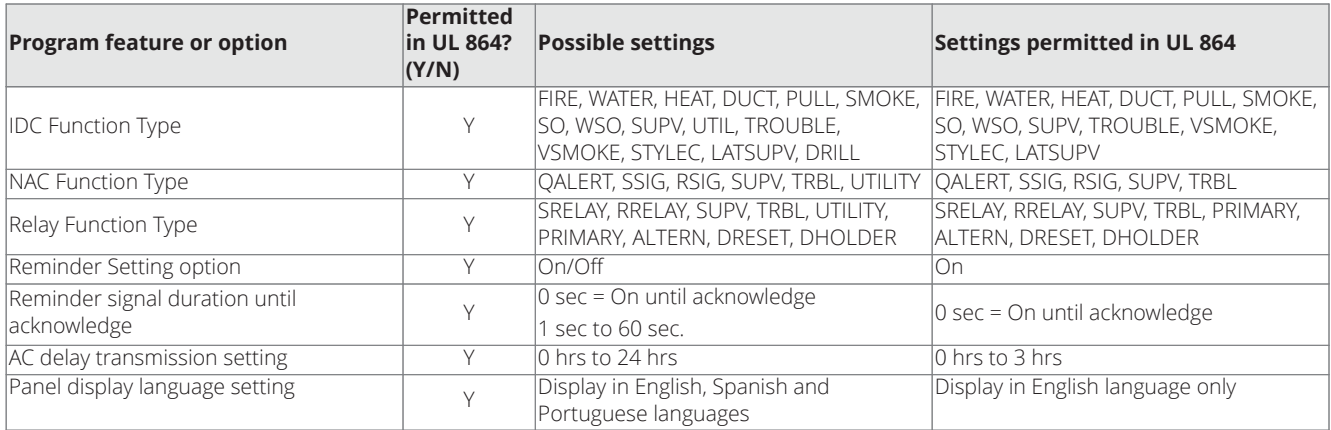

#### **Table 7: IDC, NAC, relay function settings**

This section describes setting the characteristics of each initiating device, notification appliance and the programmable AUX relay to the specific values required for the job.

You can set the following attributes for each of the control unit's IDCs, NACs and AUX relays:

• **Function Type** determines the operation of the point.

- IDC: You can set whether the device indicates the status change as a fire alarm or supervisory.
- NAC and AUX relay: You can set whether the device turns off on silence or resets.
- **Label** You can use up to 20 characters to create a custom label for the point.

Use the word library, containing common words associated with fire alarm points, and an alphanumeric keypad to quickly and accurately create labels.

• **Alarm Group** Applies to NACs, relays, and Initiating Device Circuit points.

You can define selective signaling groups. You can associate each NAC or relay point with up to three alarm groups, and you can specify which initiating devices can activate the device.

## <span id="page-21-0"></span>**9.1 Programming IDCs**

The following section describes the IDC editing options, for example, function type, label and alarm groups. To edit an IDC function type, complete the following steps:

- 1. Press **MENU**.
- 2. Use the **UP** or **DOWN** keys until the **[Programming]** option is displayed and then press **ENTER**. The control unit displays the following:

FIRE ALARM

SUSPENDED

After a few seconds, the control unit displays the following:

<ENTER> to PROGRAM

<EXIT> to CANCEL

3. Press **ENTER**. The **Programming** menu appears. Select **[Points]** to make changes to a specific point's programming. <ENTER>=Accept

Prg: [Points]

4. Press **ENTER**. You can select the type of point to manually edit when the control unit displays the following: <ENTER>=Accept

Prg: [IDC]

**[IDC]** is the default first choice.

5. Press **ENTER**. The control unit displays the following: <ENTER>=Accept

IDC: [Edit]

6. Press **ENTER**. Information about the first IDC in the list appears.

IDC1

Fire M1

**Note:** The top line shows the custom label assigned to the first IDC point, IDC1 in the example shown in Step 6. Use the **UP** and **DOWN** keys to scroll through the list of IDC circuits.

7. Press **ENTER** when the appropriate IDC is displayed. Specify the function type when the control unit displays the following: IDC1

Fn: [Function]

- 8. Press **ENTER** and use the **UP** and **DOWN** keys to scroll through the choices shown in the IDC function types table. The default function type assigned to all IDCs is **FIRE**.
- 9. Press **ENTER** to accept any changes made and exit.
- 10. Press the **ESC** key to quit editing without saving.

#### **Table 8: IDC function types**

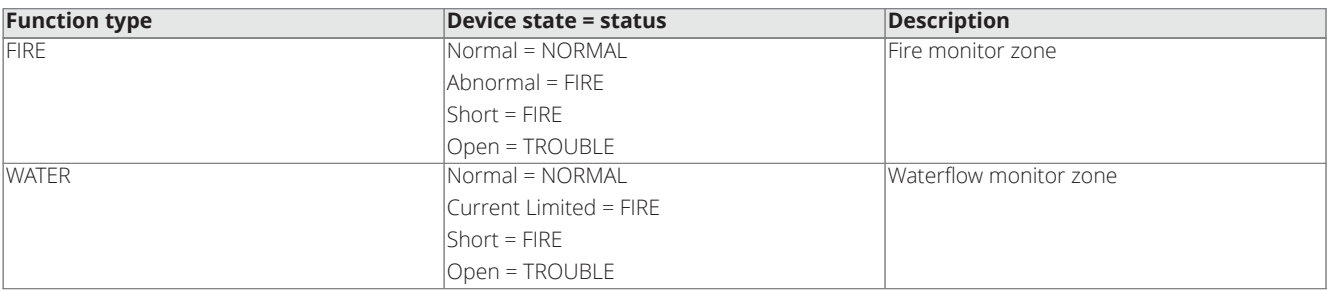

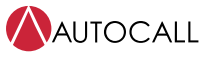

2008 Foundation Series Fire Alarm Control Unit Operation Guide

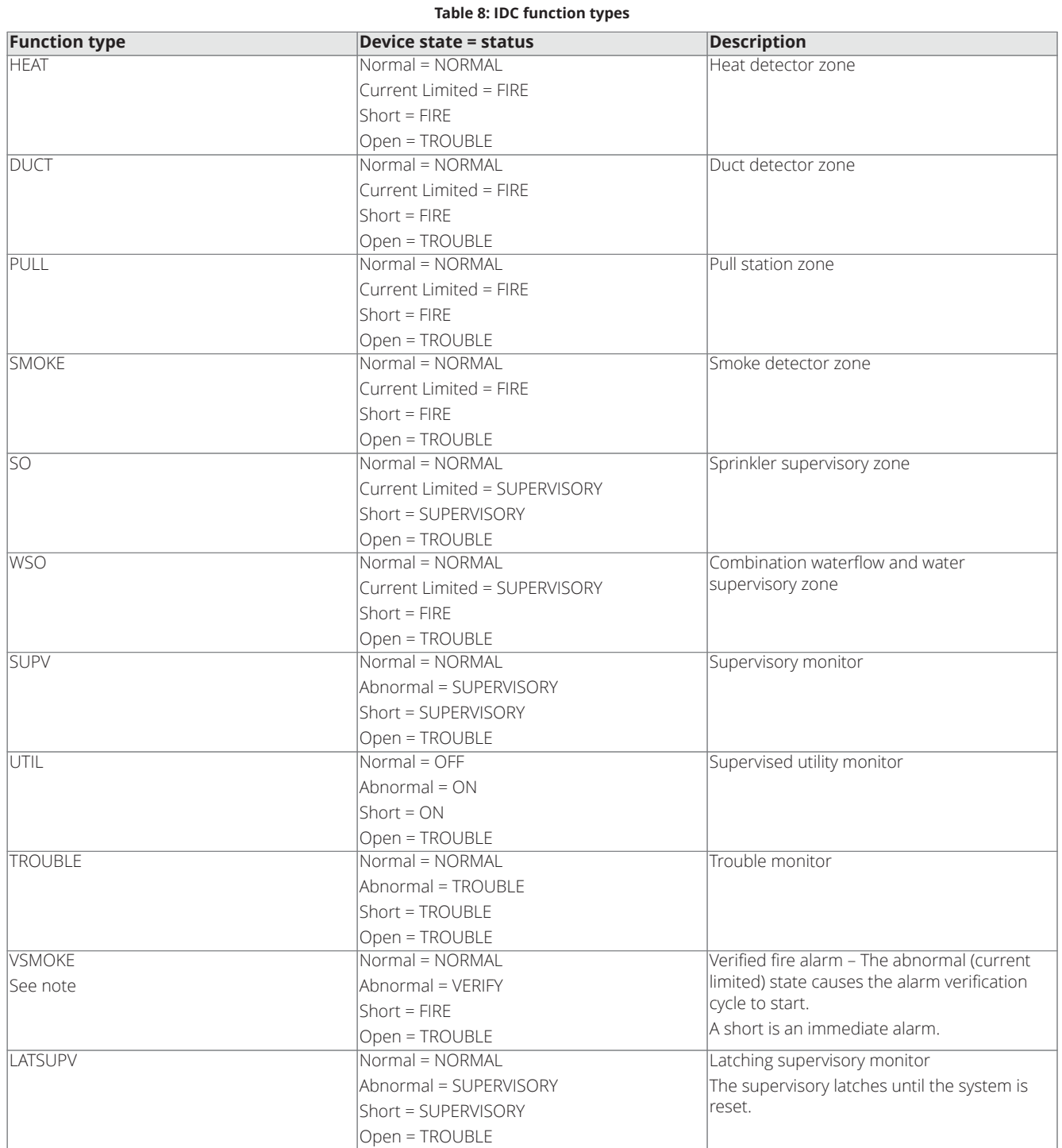

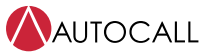

2008 Foundation Series Fire Alarm Control Unit Operation Guide

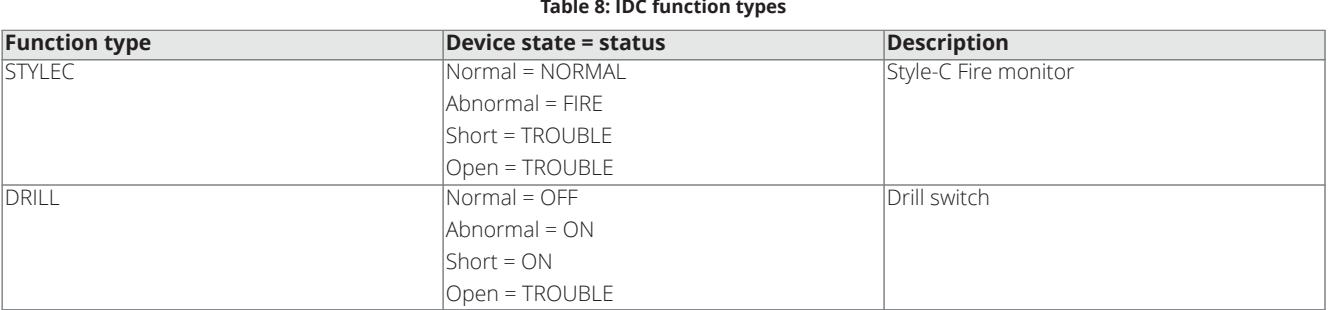

**Table 8: IDC function types**

**Note:** The alarm verification cycle works for each zone as follows:

- Only connect smoke detectors to IDCs with the VSMOKE function type. If a device with the function type VSMOKE enters a currentlimited state, the alarm verification cycle begins. The control unit starts a delay timer of 25 seconds. When the timer expires, the zone containing the activated detector is reset. Following the reset, another 15 second timer starts. When the 15 second timer expires, the system checks the zone for an alarm. If a current-limited condition exists on the zone, the control unit initiates a fire alarm. If no current-limited condition exists, the control unit starts a 2 minute timer. While the timer is counting down, any current-limited condition on any zone will trigger a fire alarm.
- Only connect the following detectors to IDCs with the VSMOKE function type:
- smoke detectors without an alarm verification feature
- smoke detectors with an alarm verification feature of less than 10 sec that do not reset

A short from a pull-station always triggers an alarm condition, regardless of the alarm verification cycle.

At any stage of the alarm verification cycle, the presence of two devices in alarm triggers an alarm condition.

#### <span id="page-24-0"></span>**9.1.1 Editing IDC labels**

To edit an IDC label, complete the following steps:

- 1. See [Programming IDCs](#page-21-0) for function editing and repeat steps 1 to 6.
- 2. Press **ENTER** when the appropriate IDC is displayed. Use the **UP** and **DOWN** keys to scroll through the choices until **[Edit Label]** or **[Clear Label]** appears.

IDC1

Fn: [Edit Label]

**Note: [Edit Label]** preserves the existing label and enables editing. **[Clear Label]** deletes the existing label first and then enables editing.

3. Press **ENTER**. A cursor appears beneath the leftmost letter of the currently assigned custom label. Use the **LEFT** and **RIGHT** arrow keys to move the cursor between letters. The following characters are available for labels:

A-Z 0-9, blank space & ( )  $* + -1$ : '#! @ \$ % ^ = ?

**Note:** After clearing the existing label, pressing **ENTER** stops you from saving a blank label. You need to add a description for the label.

You can edit a label in one of three ways:

- Using the **Keypad**. Press the alphanumeric key corresponding to the letter you want. For example, for the letter **C**, press the **2** key on the keypad four times. Use the **LEFT** and **RIGHT** keys to move to the next letter in the label.
- Use the **UP** and **DOWN** keys. Each time you press the **DOWN** key, the display advances to the next character. Likewise, each press of the **UP** key moves backward one character. Use the **LEFT** and **RIGHT** keys to move to the next letter in the label.
- Use the **Word Library**, which is a stored list of common words sorted alphabetically. Press **MENU**. The control unit displays the following:

#### IDC1

#### <MENU>=Word Library

To jump to a word, press the alphanumeric key corresponding to the first letter in the word. For example, to use the word **Floor**, press the **3** key repeatedly until Floor appears.

To access words beginning with the same letter use the **UP** and **DOWN** keys to select the word.

See [Table](#page-24-1) 9 for a list of all words in the library.

#### **Table 9: Word library**

<span id="page-24-1"></span>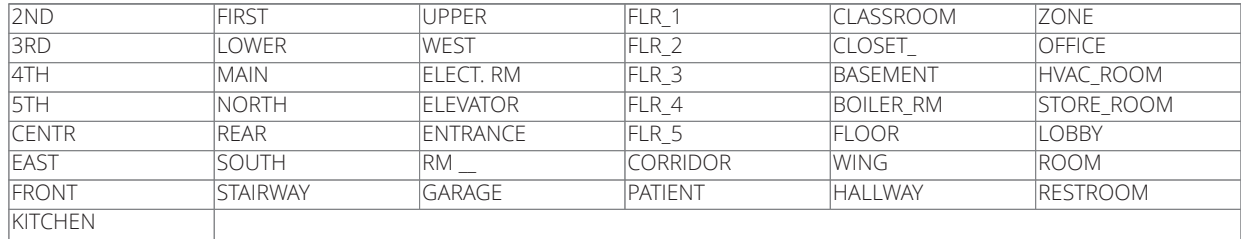

4. Press **ENTER** to accept any changes made and exit. Press **ESC** to quit editing without saving.

#### <span id="page-25-0"></span>**9.1.2 Editing IDC alarm groups**

With Alarm groups, you can program selective signaling. Assign the IDC an alarm group number from 1 to 99. Assign the same alarm group number to the notification appliances that you want to turn on when one of the IDCs in the alarm group activates. Each IDC can be in up to three groups.

To edit an alarm group, complete the following steps:

- 1. See [Programming IDCs](#page-21-0) and repeat steps 1 to 6.
- 2. Press **ENTER** and then press the **UP** and **DOWN** keys until **[Alarm Groups]** is displayed and then press **ENTER**. The control unit displays the following:

ALARM GROUPS

[99] 00 00

- 3. Use the **UP** and **DOWN** keys to scroll the number in the brackets. Use the **RIGHT** and **LEFT** keys to move between the alarm groups. Press **ENTER** when all the values are set correctly.
- 4. When IDC programming is complete, press the **ESC** key until the control unit displays the following: [Cont] Dscrd Save
- 5. Select **[Save]** and press **ENTER** to save the configuration.

### <span id="page-25-1"></span>**9.2 Programming NACs**

This section describes the NAC editing options, for example, function type, label, alarm groups and end-of-line resistor selection.

- 1. Press **MENU**.
- 2. Press **UP** or **DOWN** until the **[Programming]** option is displayed and then press **ENTER**. The control unit displays the following: FIRE ALARM

SUSPENDED

After a few seconds, the control unit displays the following:

<ENTER> to PROGRAM

<EXIT> to CANCEL

3. Press **ENTER**. The control unit displays the following: <ENTER>=Accept

Prg: [Points]

4. Press **ENTER**. Use the **UP** and **DOWN** keys to choose **[NAC]**.

<ENTER>=Accept

Prg: [NAC]

5. Press **ENTER**. The control unit displays the following: NAC1

A/V 1/2

NAC1

6. Use the **UP** and **DOWN** keys to select NAC circuits. Press **ENTER** when the appropriate NAC circuit is selected. The following prompt appears, asking you to specify the function type:

Fn: [Function]

7. Press **ENTER** and use the **UP** and **DOWN** keys to scroll through the choices shown in the NAC function types table. The default function type assigned to all NACs is **QALERT**.

NAC1

[QALERT] TEMPRL

- 8. Use the **RIGHT** key to move the cursor to the coding pattern, and then use the **UP** and **DOWN** keys to set the pattern. See [Table](#page-26-0) [11](#page-26-0) for NAC coding patterns. The default coding pattern assigned to all NACs is **TEMPRL**.
- 9. Press **ENTER** to accept any changes and exit the menu.

10. Press **ESC** to quit editing without saving.

#### **Table 10: NAC function types**

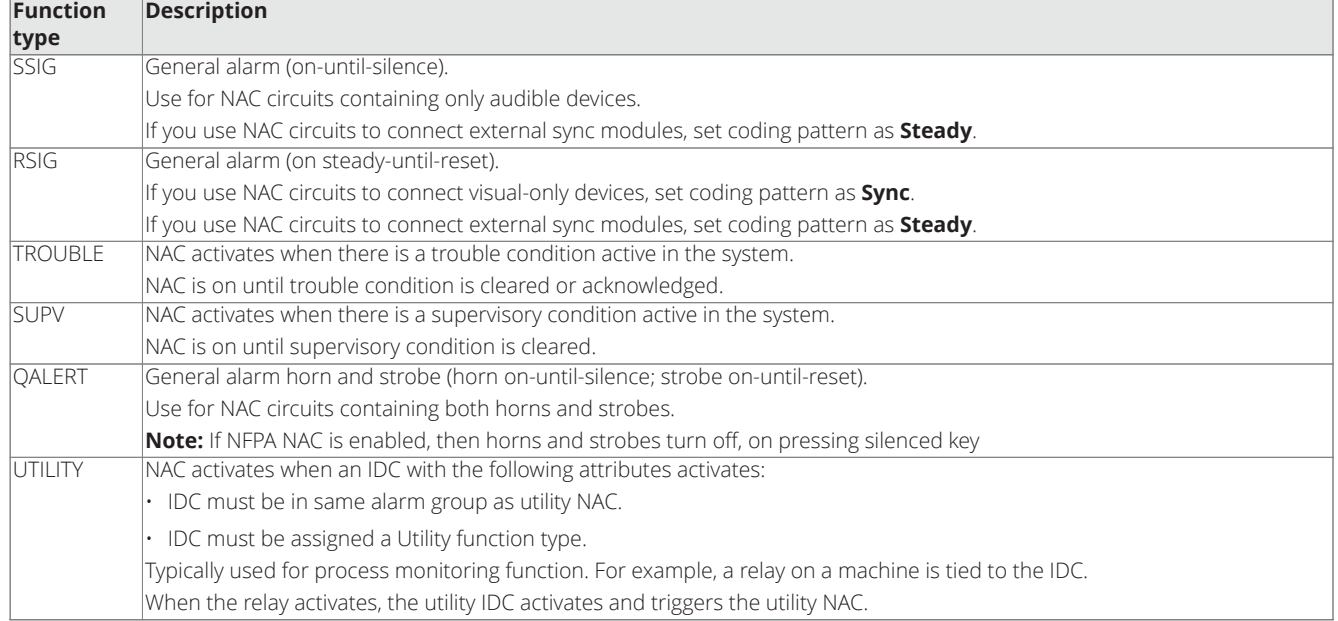

#### **Table 11: NAC coding patterns**

<span id="page-26-0"></span>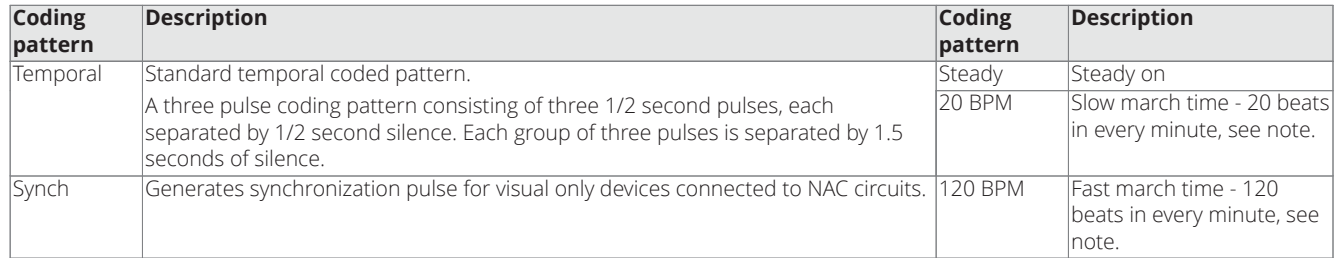

**Note:** A march-time rate of 60 BPM is used, when the QALERT function types are selected and either 20 BPM or 120 BPM is selected as the NAC coding pattern.

#### <span id="page-27-0"></span>**9.2.1 Editing the NAC EOLR value**

An end-of-line resistor (EOLR) is required for NAC terminated in Class B wiring style. To select the EOLR value, complete the following steps:

- 1. See the [Programming NACs](#page-25-1) section and repeat the steps from 1 to 6.
- 2. Use the **UP** and **DOWN** keys to scroll through the choices until **[Select EOLR]** appears:
- NAC1

Fn: [Select EOLR]

3. Press **ENTER** and use the **UP** and **DOWN** keys to scroll through the choices shown in [Table](#page-27-2) 12.

#### **Table 12: Supported EOLR**

<span id="page-27-2"></span>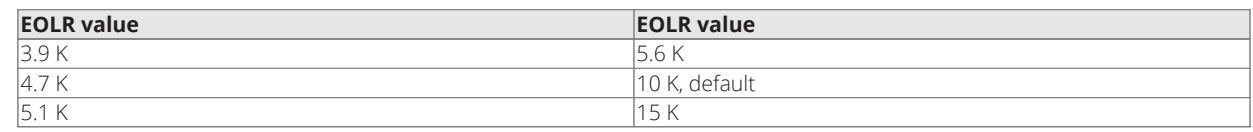

4. Press **ENTER** to accept any changes made and exit. Press **ESC** to quit editing without saving.

#### <span id="page-27-1"></span>**9.2.2 Editing NAC labels**

To edit an NAC label, complete the following steps:

- 1. See [Programming NACs](#page-25-1) and repeat steps 1 to 6.
- 2. Use the **UP** and **DOWN** keys to scroll through the choices until you reach **[Edit Label]** or **[Clear Label]**. NAC1

Fn: [Edit Label]

**Note: [Edit Label]** preserves the existing label and enables editing. **[Clear Label]** deletes the existing label first and then enables editing.

3. Press **ENTER**. A cursor appears beneath the leftmost letter of the currently assigned custom label. Use the **LEFT** and **RIGHT** keys to move the cursor between letters. The characters available for labels are:

A-Z 0-9, blank space & () \* + - . / : ' # ! @ \$ % ^ = ?

- 4. Press **ENTER** to accept any changes made and exit. Press **ESC** key to quit editing without saving. You can edit a label in one of three ways:
- Use the **Keypad**: Press the alphanumeric key corresponding to the letter you want. For example, for the letter **C**, press the **2** key on the keypad four times. Use the **LEFT** and **RIGHT** keys to move to the next letter in the label.
- Use the **UP** and **DOWN** keys. Each time you press the **DOWN** key, the display advances to the next character. Likewise, each press of the **UP** key moves backward one character. Use the **LEFT** and **RIGHT** keys to move to the next letter in the label.
- Use the **Word Library**, which is a stored list of common words sorted alphabetically. Press **MENU**. The control unit displays the following:

NAC1

#### <MENU>=Word Library

To jump to a word, press the alphanumeric key corresponding to the first letter in the word. For example to use the word **Floor**, press the **3** key repeatedly until Floor appears.

To access words beginning with the same letter use the **UP** and **DOWN** keys to select the word. See [Table](#page-24-1) 9 for a list of all words in the library.

### <span id="page-28-0"></span>**9.2.3 Editing NAC alarm groups**

With alarm groups, you can program selective signaling. Assign the NAC an alarm group number from 1 to 99. Assign the same alarm group number to the initiating devices that you want to control the NAC. Each NAC can be in up to three groups. To edit an NAC alarm group, complete the following steps:

- 1. See [Programming NACs](#page-25-1) and repeat steps 1 to 6.
- 2. Press **ENTER** and then press the **UP** and **DOWN** keys until **[Alarm Groups]** is displayed. Then press **ENTER**. The control unit displays the following:

ALARM GROUPS

[99] 00 00

- 3. Use the **UP** and **DOWN** keys to scroll the number in the brackets. Use the **RIGHT** and **LEFT** keys to move between the alarm groups. Press **ENTER** when all the values are set correctly.
- 4. When NAC programming is complete, press **ESC** key until the control unit displays the following: [Cont] Dscrd Save
- 5. Select **[Save]** and press **ENTER** to save the configuration.

### <span id="page-29-0"></span>**9.3 Programming AUX relays**

This section describes AUX relay editing options, for example, function type, label and alarm groups.

#### <span id="page-29-1"></span>**9.3.1 Editing relay function type**

To edit relay function type, complete the following steps:

- 1. Press **MENU**.
- 2. Press **UP** or **DOWN** until the **[Programming]** option is displayed and then press **ENTER**. The control unit displays the following: FIRE ALARM

SUSPENDED

After a few seconds, the control unit displays the following:

<ENTER> to PROGRAM

<EXIT> to CANCEL

3. Press **ENTER** and the following appears: <ENTER>=Accept

Prg: [Points]

4. Press **ENTER** and use the **UP** and **DOWN** keys to choose **[Relay]**: <ENTER>=Accept

Prg: [Relay]

5. Press **ENTER** and use the **UP** and **DOWN** keys to choose the relay, for example, AUX2, AUX3 and AUX4, to program. AUX2

Alarm 1/3

6. Press **ENTER** when the appropriate relay is displayed. A prompt appears, asking you to specify the function type: AUX2

Fn: [Function]

7. Press **ENTER** and use the **UP** and **DOWN** keys to scroll through the choices shown in [Table](#page-29-2) 13. The default function types are AUX2 = Alarm, AUX3 = Supervisory, and AUX4 = Trouble. AUX2

[RRELAY] STEADY

**Note:** You can not edit the coding pattern.

- 8. Press **ENTER** to accept changes and exit.
- 9. Press **ESC** to quit editing without saving.

#### **Table 13: Relay function types**

<span id="page-29-2"></span>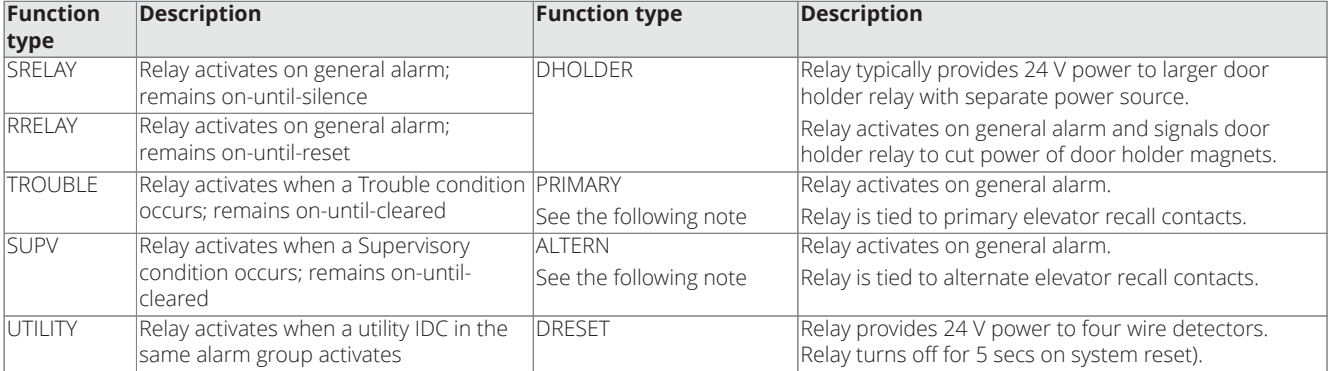

**Note:** Elevator recall requires the following:

- The relay must have a function type of Primary or Alternate and must be wired to the appropriate elevator control contact.
- The IDC zones used to trigger elevator recall must be associated with the following alarm groups:
- Alarm Group 98: Associate all zones used to recall the elevator to the primary floor in this alarm group.
- Alarm Group 97: Associate all zones used to recall the elevator to the alternate floor in this alarm group.

#### <span id="page-30-0"></span>**9.3.2 Editing relay labels**

To edit the relay label, use the following steps:

- 1. See the [Editing relay function type](#page-29-1) and repeat steps 1 to 6.
- 2. Use the **UP** and **DOWN** keys to scroll through the choices until **[Edit Label]** or **[Clear Label]** appears. AUX2

Fn: [Edit Label]

**Note: [Edit Label]** preserves the existing label and enables editing. **[Clear Label]** deletes the existing label first and then enables editing.

3. Press **ENTER**. A cursor appears beneath the leftmost letter of the currently assigned custom label. Use the **LEFT** and **RIGHT** arrow keys to move the cursor between letters. The characters available for labels are:

A-Z 0-9, blank space & () \* + - . / : ' # ! @ \$ % ^ = ?

- 4. Press **ENTER** to accept any changes made and exit. Press **ESC** key to quit editing without saving. You can edit a label in one of three ways:
- Using the **Keypad**. Press the alphanumeric key corresponding to the letter you want. For example, for the letter **C**, press the **2** key on the keypad four times. Use the **LEFT** and **RIGHT** arrow keys to move to the next letter in the label.
- Use the **UP** and **DOWN** keys. Each time you press the **NEXT** key, the display advances to the next character. Likewise, each press of the **UP** key moves backward one character. Use the **LEFT** and **RIGHT** arrow keys to move to the next letter in the label.
- Use the **Word Library**, which is a stored list of common words sorted alphabetically. Press **MENU**. The control unit displays the following:

AUX2

#### <MENU>=Word Library

To jump to a word, press the alphanumeric key corresponding to the first letter in the word. For example, to use the word **Floor**, press the **3** key repeatedly until Floor appears.

To access words beginning with the same letter use the **UP** and **DOWN** keys to select the word. See [Table](#page-24-1) 9 for a list of all the words in the library.

5. When relay programming is complete, press **ESC** key until the control unit displays the following:

[Cont] Dscrd Save

6. Select **[Save]** and press **ENTER** to save the configuration.

## <span id="page-31-0"></span>**9.4 Programming DACT**

With the DACT facility, the control unit can use one or two telephone lines, or a single Ethernet connection, to call a supervising station (remote station or central station) and report a local alarm, trouble, or supervisory condition.

This section describes programming the DACT options to specify the characteristics of the DACT's phone connection, communication format, and the format of the event or CID codes used by the supervising station.

Login at level 3 before starting DACT programming.

#### <span id="page-31-1"></span>**9.4.1 Accessing the DACT program menu**

To access the DACT program menu, complete the following steps:

- 1. Press **MENU**.
- 2. Press **UP** or **DOWN** until the **[Programming]** option is displayed and then press **ENTER**. The control unit displays the following: FIRE ALARM

SUSPENDED

Then a few seconds later, the control unit displays the following:

<ENTER> to PROGRAM

<EXIT> to CANCEL

3. Press **ENTER**. The control unit displays the following: <ENTER>=Accept

Prg: [Points]

4. Use the **UP** and **DOWN** keys to choose **[DACT]** and press **ENTER**. The control unit displays the following: <ENTER>=Accept

DACT: [Options]

- 5. Use the **UP** and **DOWN** keys to select one of the following choices:
- **[Options]**
- **[Event Codes]**
- **[CID Points]**

**DACT Options:** With these options, you can program a wide range of DACT parameters like supervising station phone numbers and account codes.

**Note:** If no DACT is installed, use this option to disable the DACT.

**CID Points:** The Contact ID communication format supports per-point reporting of system events.

The supervising station receives a code identifying the point and the event type like Alarm or Trouble. With this format, the DACT can also send a restoral code to the supervising station after the device experiencing the alarm, trouble, or supervisory condition is restored to a normal state.

#### <span id="page-32-0"></span>**9.4.2 Enabling or disabling the DACT**

To enable or disable the DACT, complete the following steps:

- 1. See [Accessing the DACT program menu](#page-31-1) and repeat the steps from 1 to 4.
- 2. Press **ENTER**. The control unit displays the following:
	- <ENTER>=Accept

Opt: [Enable DACT]

3. Press **ENTER**. The control unit displays the following: Enable DACT

[ON]

- 4. Use the **UP** and **DOWN** keys to change the setting to OFF, if you want to disable the DACT.
- 5. Press **ENTER**. The control unit displays a prompt to confirm the choice.
- 6. Press **ENTER** to confirm the selection. The prompt shown in Step 2 reappears.
- 7. Press **DOWN** key to move to next option **[Pri Phone #]**.

**Note:** By default, the DACT is enabled, but unconfigured. The DACT will report a configuration trouble until the phone numbers and account numbers are programmed, or until it is disabled if it will not be used.

#### <span id="page-32-1"></span>**9.4.3 Setting the primary phone number**

To set the primary phone number, complete the following steps:

- 1. See the [Accessing the DACT program menu](#page-31-1) section and repeat the steps from 1 to 4.
- 2. Press **ENTER** and then press the **UP** and **DOWN** keys until **[Pri Phone #]** is displayed.

<ENTER>=Accept

Opt: [Pri Phone #]

**Note:** The user can set the primary phone number of the supervising station. This is the number that the DACT dials first. When connecting to a TL300, enter any telephone number.

3. Press **ENTER**. The following prompt appears.

Pri Phone #

[X]XXXXXXXXXXXXXXX

- 4. Use the **LEFT** and **RIGHT** keys to move the cursor from one digit to another. Use the keypad numbers, or use the **UP** and **DOWN** keys to enter each number. Press **ENTER** when the number is correctly entered. The control unit displays a prompt to confirm the number that you entered.
- 5. Press **ENTER**. The prompt shown in Step 2 reappears.
- 6. Press the **DOWN** key to move to next option **[Pri Account #]**

**Note:** The following special characters are available for use when setting the primary and secondary phone numbers.

- B: Use if it is necessary to input a DTMF (touchtone) asterisk (\*) into the phone number.
- C: Use if it is necessary to input a DTMF pound sign (#) into the phone number.
- D: Inserting this character into the phone number causes a three second delay at the point at which the D appears.
- E: With this character, DACT can start dialing as soon as a dial tone is detected.

If **E** is not the first character of the number, the DACT waits seven additional seconds before dialing.

Do not use **E** after the first digit unless a secondary dial tone is expected.

#### <span id="page-33-0"></span>**9.4.4 Setting the primary account number**

To set the primary account number, complete the following steps:

- 1. See the [Accessing the DACT program menu](#page-31-1) section and repeat the steps from 1 to 4.
- 2. Press **ENTER** and then press the **UP** and **DOWN** keys until **[Pri Account #]** is displayed.

<ENTER>=Accept

Opt: [Pri Account #]

3. Press **ENTER**. The control unit displays the following:

Pri Account #

[0]000

- 4. Use the **LEFT** and **RIGHT** keys to move the cursor from one digit to another. Use the keypad numbers, or use the **UP** and **DOWN** keys to enter each number. Press **ENTER** when the number is correctly entered. The control unit displays a prompt to confirm the number that you entered.
- 5. Press **ENTER**. The prompt shown in Step 2 reappears.
- 6. Press the **DOWN** key to move to the next option **[Sec Phone #]**.

#### <span id="page-33-1"></span>**9.4.5 Setting the secondary phone number**

To set the secondary phone number, complete the following steps:

- 1. See the [Accessing the DACT program menu](#page-31-1) section and repeat the steps from 1 to 4.
- 2. Press **ENTER** and then press the **UP** and **DOWN** keys until **[Sec Phone #]** is displayed. ENTER>=Accept

Opt: [Sec Phone #]

3. Press **ENTER**. The control unit displays the following: Sec Phone #

[X]XXXXXXXXXXXXXXX

4. Use the **LEFT** and **RIGHT** keys to move the cursor from one digit to another.

Use the keypad numbers, or use the **UP** and **DOWN** keys to enter each number.

Press **ENTER** when the number is correctly entered.

The control unit displays a prompt to confirm the number that you entered.

- 5. Press **ENTER**. The prompt shown in Step 2 reappears.
- 6. Press the **DOWN** key to move to next option **[Sec Account #]**.

#### <span id="page-33-2"></span>**9.4.6 Setting the secondary account number**

To set the secondary account number, complete the following steps:

- 1. See the [Accessing the DACT program menu](#page-31-1) section and repeat the steps from 1 to 4.
- 2. Press **ENTER** and then press the **UP** and **DOWN** keys until **[Sec Account #]** is displayed. <ENTER>=Accept

Opt: [Sec Account #]

3. Press **ENTER**. The control unit displays the following:

Sec Account #

[0]000

- 4. Use the **LEFT** and **RIGHT** keys to move the cursor from one digit to another. Use the keypad numbers, or use the **UP** and **DOWN** keys to enter each number. Press **ENTER** when the number is correctly entered. The control unit displays a prompt to confirm the number that you entered.
- 5. Press **ENTER**. The prompt shown in Step 2 reappears.
- 6. Press the **DOWN** key to move to the next option **[Dialing Mode]**.

#### <span id="page-34-0"></span>**9.4.7 Setting the test report time**

This option specifies the time at which the Test Report Event is sent to the supervising station. Time is set in 24 hour, military format. For system software revision 01.00 and later, the test report message is sent at six hour intervals beginning at the time entered.

To set the report time, complete the following steps:

- 1. See the [Accessing the DACT program menu](#page-31-1) section and repeat the steps from 1 to 4.
- 2. Press **ENTER** and then press the **UP** and **DOWN** keys until **[Test Rpt Time]** is displayed. <ENTER>=Accept

Opt: [Test Rpt Time]

3. Press **ENTER**. The control unit displays the following: Test Rpt Time

[02]:00

- 4. Use the **UP** and **DOWN** keys to decrement or increment the hour setting, the two digits on left.
- 5. Use the **RIGHT** key to move the cursor to the minutes, the two digits on the right. Use **UP** and **DOWN** keys to decrement or increment the minutes setting.
- 6. Press **ENTER** to accept the choice. The prompt shown in Step 2 reappears.
- 7. Press **ENTER**.
- 8. Press the **DOWN** key to move to next option **[AC Fail Delay]**.

#### <span id="page-34-1"></span>**9.4.8 Setting the AC fail delay**

To set the AC fail delay, complete the following steps:

- 1. See the [Accessing the DACT program menu](#page-31-1) section and repeat the steps from 1 to 4.
- 2. Press **ENTER** and then press the **UP** and **DOWN** keys until **[AC Fail Delay]** is displayed.
- <ENTER>=Accept

Opt: [AC Fail Delay]

3. Press **ENTER**. The control unit displays the following: AC Fail Delay

[02] Hrs

- 4. Use the **UP** and **DOWN** keys to scroll through the choices.
- 5. Press **ENTER** to accept the choice. The prompt shown in Step 2 reappears.
- 6. Press **ENTER**.
- 7. Press the **DOWN** key to move to next option **[IP COMMUNICATR]**.

#### <span id="page-34-2"></span>**9.4.9 Selecting the IP communicator**

With this option, you can choose between IP communicator and PSTN line connection for DACT. To select the IP communicator, use the following steps:

- 1. See the [Accessing the DACT program menu](#page-31-1) section and repeat the steps from 1 to 4.
- 2. Press **ENTER** and then press the **UP** and **DOWN** keys until **[IP COMMUNICATOR]** is displayed. <ENTER>=Accept

Opt: [IP COMMUNICATOR]

3. Press **ENTER**. The control unit displays the following: IP COMMUNICATOR

[NORMAL 2 LINES]

- 4. Use the **UP** and **DOWN** keys to scroll through the choices.
- 5. Press **ENTER** to accept the choice. The prompt shown in Step 2 reappears.
- 6. Press **ENTER**.

#### <span id="page-35-0"></span>**9.4.10 Reporting CID points**

The CID reporting format requires you to specify the group and Contact ID for each point. There is no need to specify the type of event with the CID format, this information is automatically derived from the point's function type. See [Table](#page-35-1) 14 for default CID event codes.

**Note:** Default CID point values are provided in the control unit. Before changing these values, contact an authorized representative at the supervising station.

To select the reporting points, complete the following steps:

- 1. See the [Accessing the DACT program menu](#page-31-1) section and repeat the steps from 1 to 4.
- 2. Press **ENTER** and then use the **UP** and **DOWN** keys until **[CID POINTS]** is displayed.

<ENTER>=Accept

DACT: [CID POINTS]

3. Press **ENTER**. The control unit displays the following:

[Garage IDC1]

[GRP:01 ID:001]

This prompt consists of the following fields:

- **Point Custom Label:** The top line of the prompt displays the custom label assigned to the point.
- **Grp:** Two-digit number used to group associated devices together.
- **ID (Contact ID):** Three-digit number used to identify a specific point and device.
- 4. For each point, use the **RIGHT** key to move between the digits of the GRP and ID fields. Use the **UP** and **DOWN** keys to increment or decrement the value of a digit.
- 5. To choose another point, press the **RIGHT** key until the cursor is on the top line (custom label) of the prompt. Use the **UP** and **DOWN** keys to scroll to another point and then repeat Step 4.
- 6. When all points have been configured press **ENTER**. The control unit displays the following prompt: <ENTER>=Confirm

GRP: 01 ID: 001

- 7. Press **ENTER**. The prompt shown in Step 2 reappears.
- 8. When DACT programming is complete, press **ESC** key until the control unit displays the following prompt: [Cont] Dscrd Save
- 9. Select **[Save]** and press **ENTER** to save the configuration.

#### **Table 14: CID points default values**

<span id="page-35-1"></span>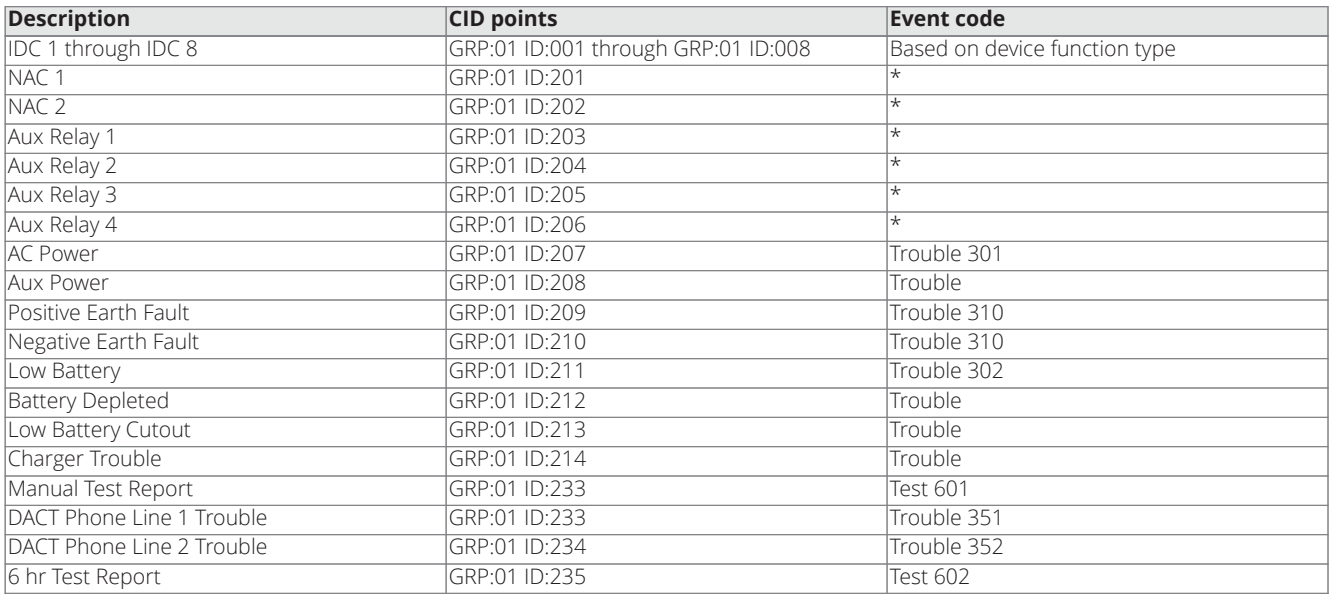

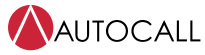

2008 Foundation Series Fire Alarm Control Unit Operation Guide

#### **Table 14: CID points default values**

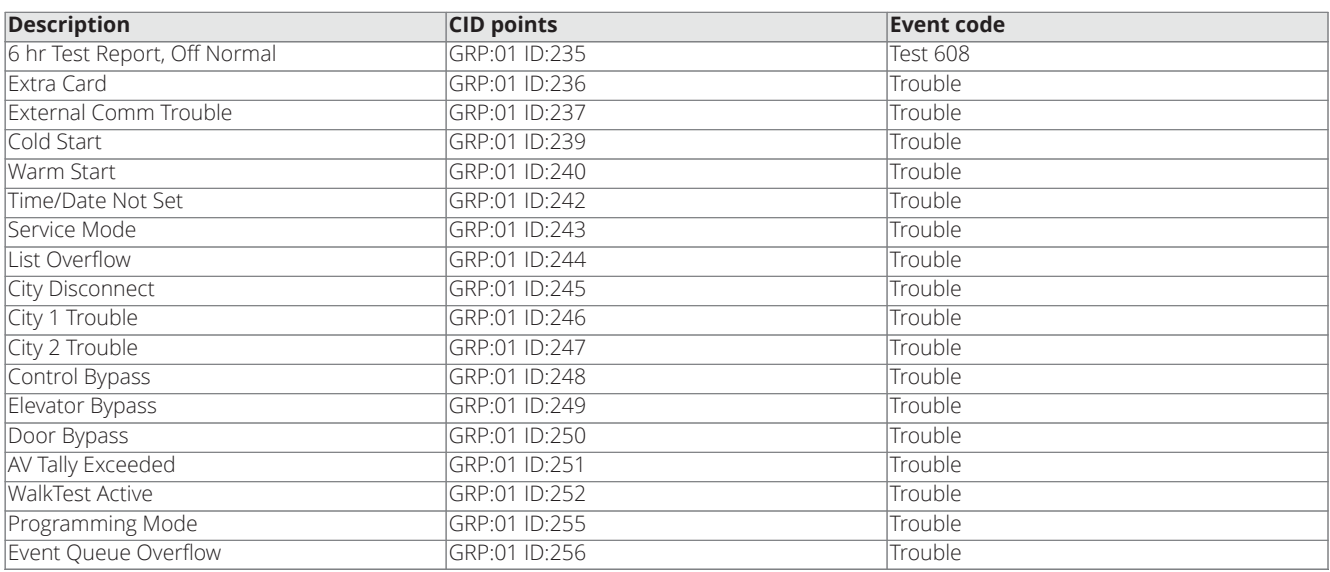

## <span id="page-37-0"></span>**9.5 Programming system options**

The programming system options can be either of the following:

- Pre-defined modes of operation with a range of settings to choose. These type of system options define global operations such as the time and date format and door drop timers.
- Options you can use to enable or disable a specific hardware module, such as the city circuit.

Login at level 3 before you start programming.

To edit system options, complete the following steps:

- 1. Press **MENU**.
- 2. Press the **UP** or **DOWN** keys until you reach the **[Programming]** option and press **ENTER**.

FIRE ALARM

SUSPENDED

After a few seconds later, the control unit displays the following:

<ENTER> to PROGRAM

<EXIT> to CANCEL

3. Press **ENTER**, and use the **UP** or **DOWN** keys until **[Options]** is displayed. <ENTER>=Accept

Prg: [Options]

4. Press **ENTER** and the control unit displays the following: <ENTER>=Accept

Opt: [Time/Date]

- 5. Use the **UP** and **DOWN** keys to select one of the choices shown in [Table](#page-38-0) 15.
- 6. When the option programming is complete, press the **ESC** key until the control unit displays the following prompt: [Cont] Dscrd Save
- 7. Select **[Save]** and press **ENTER** to save the configuration.

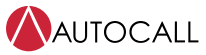

2008 Foundation Series Fire Alarm Control Unit Operation Guide

<span id="page-38-0"></span>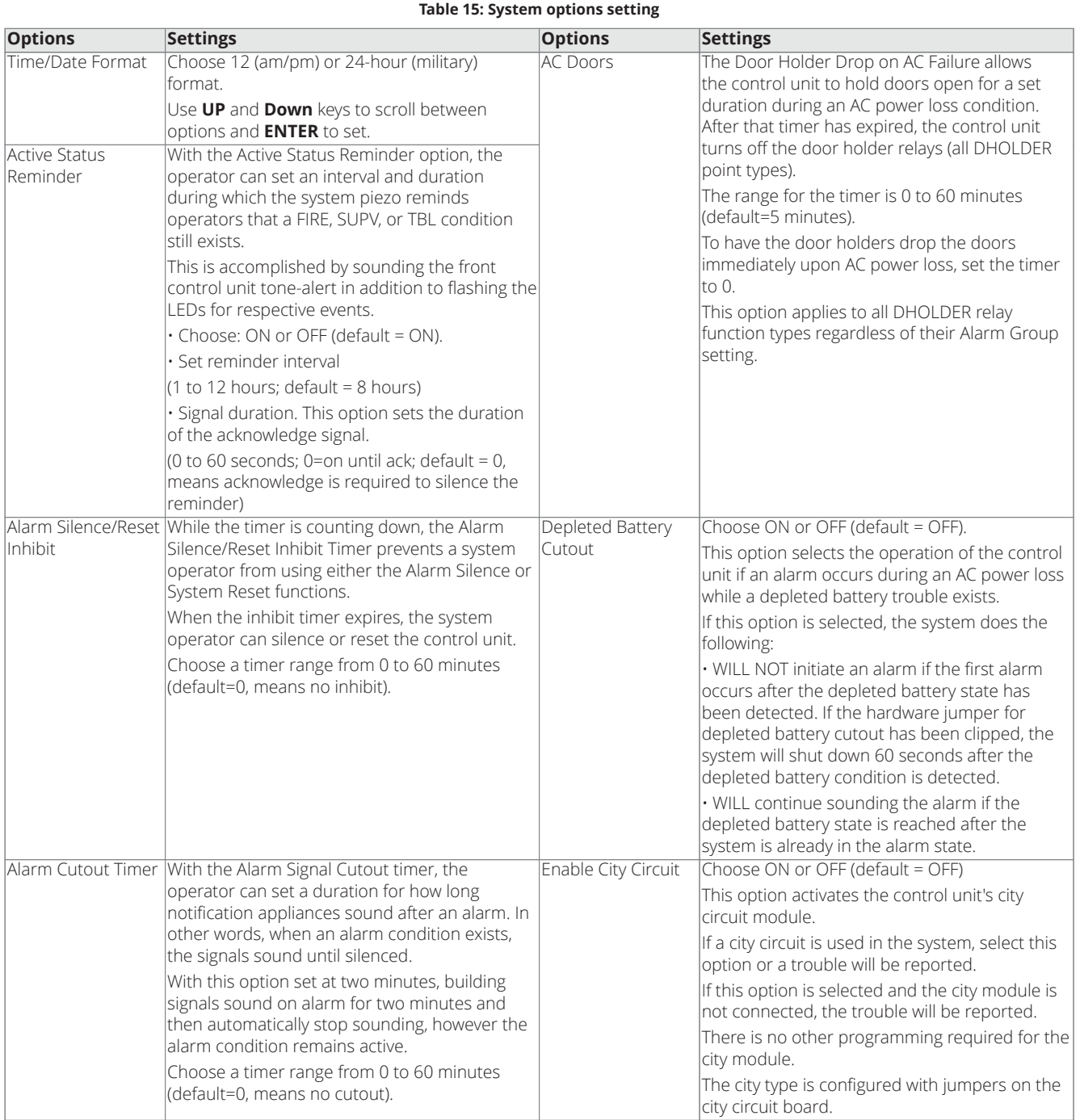

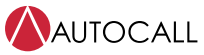

2008 Foundation Series Fire Alarm Control Unit Operation Guide

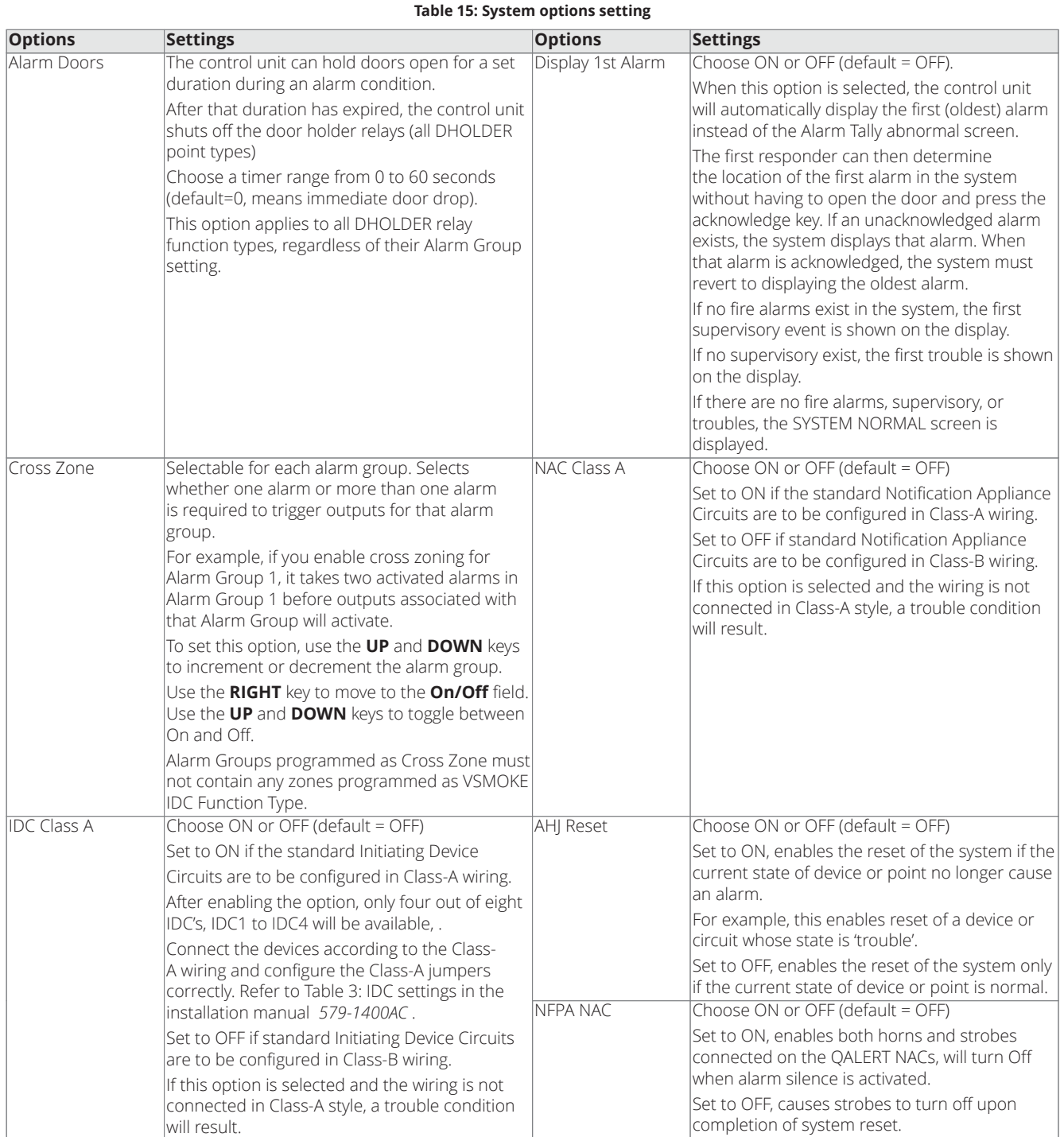

#### <span id="page-40-0"></span>**9.6 Walk test**

The operator can use the walk test feature to test the functionality of the control unit's devices.

Press the **WALK TEST** key to activate the walk test mode. The walk test feature turns on the control unit piezo, the trouble LED starts flashing, and the **WALK TEST ENABLED** trouble displays on the control unit.

To disable the walk test feature, press the **WALK TEST** key again.

The walk test options are configured as follows:

- Log (predefined): Enables logging the system sends walk test alarms and troubles to the trouble logs.
- **NoLog:** Disables logging.
- **Signal:** Enables the NAC for signal activation of an alarm or trouble condition.
- **Silence:** Disables the NACs so that the NACs do not sound during **Walk Test**.

To set the **WALK TEST** option, complete the following steps:

- 1. Press **MENU**.
- 2. Press the **UP** or **DOWN** keys until the control unit displays the following:

<ENTER>=Accept

Menu: [Walktest]

3. Press **ENTER** and the control unit displays the following: <ENTER>=Accept

[NoLog] [Silence]

- 4. Use the **LEFT** and **RIGHT** keys to move from one option to another.
- 5. Use the **UP** and **DOWN** keys to scroll through the option's choices.
- 6. Press **ENTER** to select the appropriate option.

When the control unit is in **Walk Test** mode, you can test the following features:

- **IDC alarm sensing:** To test the alarm capability of each detector, use a pole magnet or canned smoke to activate the initiating device. If the device is functioning correctly, either of the following actions occur:
- If the walk test signaling option is set to **Signal**, the control unit pulses the device's zone number on the control unit's NACs. After seven seconds, the control unit drops power to the zone, resetting the activated device. Subsequently activating another initiating device on the same zone sounds a double pulse on the NAC.
- If the **Walk Test** logging option is set to **Log**, the control unit logs the alarm activation to the TLOG. Use the **[History Logs]** menu option to view the TLOG.
- **IDC trouble sensing:** To test the control unit's ability to sense a trouble condition for each initiating device, disconnect one of the IDC wires at the detector. If the control unit senses the trouble condition correctly, either of the following actions occur:
- If the **Walk Test** signaling option is set to **Signal**, the control unit activates the control unit's NACs for four seconds.
- If the **Walk Test** logging option is set to **Log**, the control unit logs the trouble activation to the TLOG. Use the **[History Logs]** menu option to view the TLOG.
- **Earth Ground Sensing:** To test the control unit's ability to detect an Earth Ground, short one of the control unit's circuits to Earth. If the control unit senses the trouble condition correctly, either of the following actions occur:
- If the **Walk Test** signaling option is set to **Signal**, the control unit activates the control unit's NACs for four seconds.
- If the **Walk Test** logging option is set to **Log**, the control unit logs the trouble activation to the TLOG. Use the **[History Logs]** menu option to view the TLOG.
- **NAC Trouble Sensing:** To test the control unit's ability to sense a trouble condition for each NAC, disconnect one of the NAC wires at the control unit. If the control unit senses the trouble condition correctly, either of the following actions occur:
- If the **Walk Test** signaling option is set to **Signal**, the control unit activates the control unit's NACs for four seconds.
- If the **Walk Test** logging option is set to **Log**, the control unit logs the trouble activation to the TLOG. Use the **[History Logs]** menu option to view the TLOG.

## <span id="page-41-0"></span>**9.7 Alarm groups**

You can implement basic selective signaling applications with alarm groups.

When you program an input, such as a zone of smoke detectors, and output points, such as an NAC or relay, you can associate the point with an alarm group number.

The number can range from 1 to 99 and each point can be in up to three alarm groups.

When programming is complete, an initiating device can trigger only the output devices such as relays or NACs that share its alarm groups.

## <span id="page-41-1"></span>**9.8 Viewing and clearing historical logs**

The control unit has four separate, non-volatile historical logs:

- Alarm
- Supervisory
- Trouble
- $\cdot$  |  $\sqrt{2}$

You can view historical logs separately, or you can view each log in chronological order as a single combined log. For different logs and their stored events, see [Table](#page-41-2) 16.

Each log records information about the event and the time the event occurred.

You can view logs at access level 1, but only an operator with a level 2 login or higher can clear logs.

<span id="page-41-2"></span>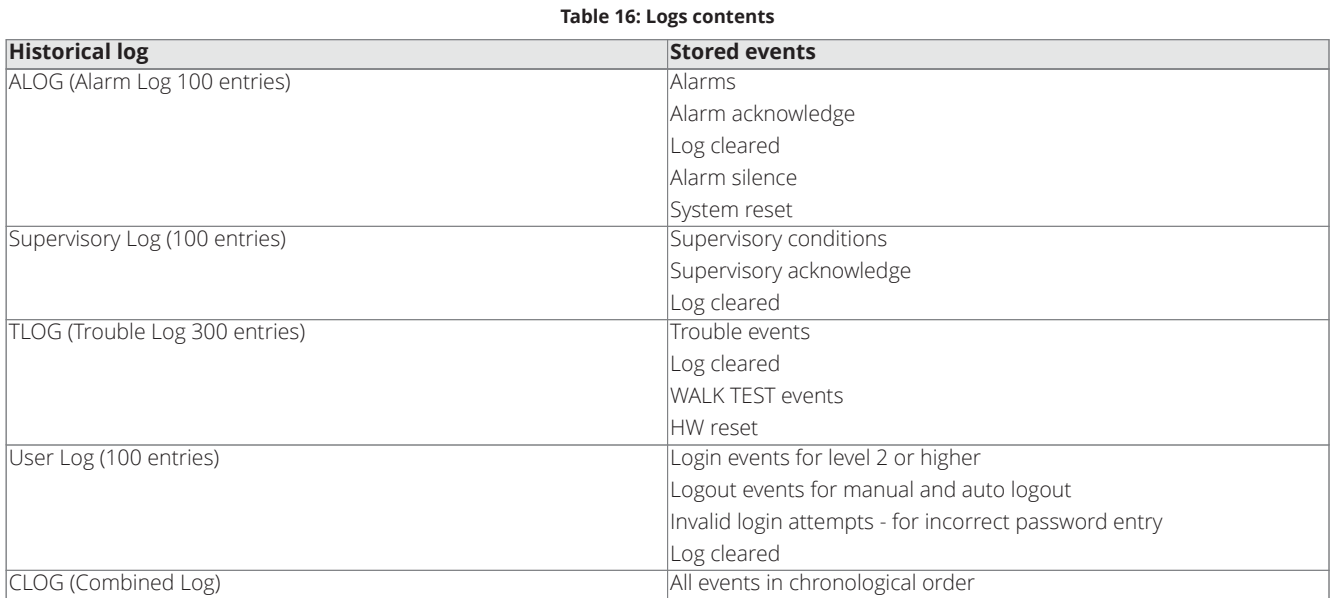

#### <span id="page-42-0"></span>**9.8.1 Viewing historical logs**

To view a historical log, complete the following steps

- 1. Press **MENU**.
- 2. Press the **UP** or **DOWN** keys until the control unit displays the following: <ENTER>=Accept

Menu: [History Logs]

3. Press **ENTER** and the control unit displays the following: <ENTER>=Accept

Log: [ALOG]

4. Use the **UP** or **DOWN** keys to choose one of the logs:

- ALOG

- Supervisory Log
- TLOG
- User Log
- $-$  CLOG
- 5. Press **ENTER** to access the contents of the log.
- 6. Use the **UP** or **DOWN** keys to scroll through each log entry.

#### <span id="page-42-1"></span>**9.8.2 Clearing logs**

To clear a log, complete the following steps:

1. Press **ENTER** to clear the log you are currently viewing. The control unit displays the following:

<ENTER>=Clear Log

<EXIT> to cancel

2. Press **ENTER** to clear the current log.

The control unit adds an entry to the log to indicate that it is cleared.

#### <span id="page-42-2"></span>**9.9 Viewing and controlling points**

You can view each point in the system for the following reasons:

- Obtain additional information
- Control an operation
- Enable an operation
- Disable an operation

You can view points at access level 1, but only an operator with a level 2 login or higher can control and disable or enable operations.

#### <span id="page-42-3"></span>**9.9.1 Viewing points**

To view a point, complete the following steps:

- 1. Press **MENU**.
- 2. Press the **UP** or **DOWN** keys until the control unit displays the following: <ENTER>=Accept

- Menu: [Control/View]
- 3. Press **ENTER** and the control unit displays the following: <ENTER>=Accept

```
Ctrl/View: [IDC]
```
- 4. Use the **UP** or **DOWN** keys to choose one of the options:
- IDC
- Relay
- NAC
- System

**Note:** You can use system points for viewing only, but you can not control the system points.

5. Press **ENTER** to select the appropriate point category. The control unit displays the following: IDC1

Fire NORMAL

- 6. Use the **UP** or **DOWN** keys to scroll through the list of points in the selected category.
- 7. Press **ENTER** to view the status of the selected point. The hardware type and function type for the point are shown similar to the following example:

IDC1

Fire NORMAL M1

Additional information and control options are available as described in [Table](#page-43-0) 17.

**Table 17: Additional point information**

<span id="page-43-0"></span>

| <b>Function</b> | <b>Description</b> |                                                                                                    |  |
|-----------------|--------------------|----------------------------------------------------------------------------------------------------|--|
| IDC             |                    | Press <b>ENTER</b> to view the point's hardware type and assigned function type. For example:                      |  |
|                 |                    | IDC1                                                                                                    |  |
|                 |                    | <b>BZONE</b><br><b>FIRE</b>                                                                                        |  |
|                 |                    | 2. Press the <b>DOWN</b> key to view the following information for the IDC:<br>Enable and disable status           |  |
|                 |                    | Alarm verification tally                                                                                           |  |
|                 |                    | Electrical state (normal, short, open, abnormal)                                                                   |  |
|                 |                    | Assigned alarm groups                                                                                              |  |
| <b>NAC</b>      |                    | Press <b>ENTER</b> to view the point's hardware type and assigned function type. For example:                      |  |
|                 |                    | NAC1                                                                                                    |  |
|                 |                    | <b>NAC</b>                                                                                                    |  |
|                 |                    | Press the <b>DOWN</b> key to view the following information for the point.<br>Electrical State (open/short/normal) |  |
|                 |                    | Enable and disable status                                                                                          |  |
|                 |                    | Output state (on/off/coding)                                                                                       |  |
|                 |                    | Function type and output method                                                                                    |  |
|                 |                    | Assigned alarm groups                                                                                              |  |
|                 |                    | System point   1. Press <b>ENTER</b> to view a description of the first system point in the list.                  |  |
|                 |                    | 2. Press <b>DOWN</b> to scroll through the list of points.                                                         |  |

#### <span id="page-44-0"></span>**9.9.2 Enabling or disabling points**

To enable or disable a point, complete the following steps:

- 1. Press **MENU**.
- 2. Press the **UP** or **DOWN** keys until the control unit displays the following:

<ENTER>=Accept

Menu: [Control/View]

3. Press **ENTER** and the control unit displays the following: <ENTER>=Accept

Ctrl/View: [IDC]

4. Use the **UP** or **DOWN** keys to choose one of the following options:

- IDC

- Relay

- NAC

- System
- 5. Press **ENTER** to select the appropriate point category. The control unit displays the following: IDC1

Fire NORMAL

- 6. Use the **UP** or **DOWN** keys to scroll through the list of points in the selected category. Press **ENTER** when you reach the point that you want to enable or disable.
- 7. Use the **UP** and **DOWN** keys to scroll through the list until the control unit displays **[DISABLE/ENABLE]**.
- 8. Press **ENTER**. The control unit displays the following: IDC1

FN: [ENABLE]

9. Use the **DOWN** key to toggle between **Enable** and **Disable**. Press **ENTER**. A prompt appears asking you to confirm the operation.

10. Press **ENTER**.

**Note:** When you are enabling or disabling points:

- When a monitor point is disabled, any status changes occurring on the point are ignored by the control unit.
- When a monitor point is enabled, a 30-second countdown will start to prevent an operator from accidentally enabling a point that will alarm the system.
- If a control point is disabled, any automatic functions are inhibited.
- A disable trouble will exist for each disabled point in the system.
- The point can be enabled immediately by pressing **ENTER**, or the enable can be aborted by pressing **EXIT**.

## <span id="page-45-0"></span>**9.10 Accessing the control functions**

The control unit includes pre-programmed functions. For the list of pre-programmed functions, see [Table](#page-45-2) 18.

To access the control functions, complete the following steps:

- 1. Press **MENU**.
- 2. Press the **UP** or **DOWN** keys until the control unit displays the following: <ENTER>=Accept

Menu: [CTRL FUNCTION]

3. Press **ENTER**. Use the **UP** or **DOWN** keys to choose one of the options shown in [Table](#page-45-2) 18.

<span id="page-45-2"></span>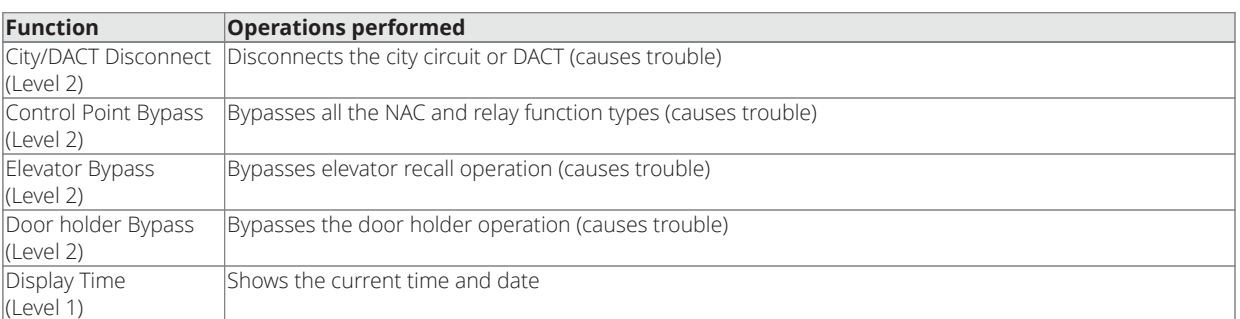

#### **Table 18: Control functions**

4. Press **ENTER** to select the appropriate option.

## <span id="page-45-1"></span>**9.11 Setting the time and date**

To change the system time and date, complete the following steps:

- 1. Press **MENU**.
- 2. Press the **UP** or **DOWN** keys until the control unit displays the following: <ENTER>=Accept

Menu: [Set Time/Date]

3. Press **ENTER** and the control unit displays the following: <ENTER>=Accept

[11]:23 pm 11/12/19

- 4. Use the **LEFT** or **RIGHT** keys to move the focus from field-to-field for editing.
- 5. Use the **UP** or **DOWN** keys to change the currently selected fields.

**Note:** You can only change the **am/pm** field by scrolling through the hour values.

Reset the Date and Time setting after every panel restart and at the time of maintenance.

### <span id="page-46-0"></span>**9.12 Running the diagnostic options**

To run the control unit's diagnostic options, complete the following steps:

- 1. Press **MENU**.
- 2. Press the **UP** or **DOWN** keys until the control unit displays the following: <ENTER>=Accept

Menu: [Diagnostics]

- 3. Press **ENTER** and use the **UP** or **DOWN** keys to scroll through the options listed in [Table](#page-46-3) 19.
- 4. Press **ENTER** to select the appropriate option.

#### **Table 19: Diagnostic options**

<span id="page-46-3"></span>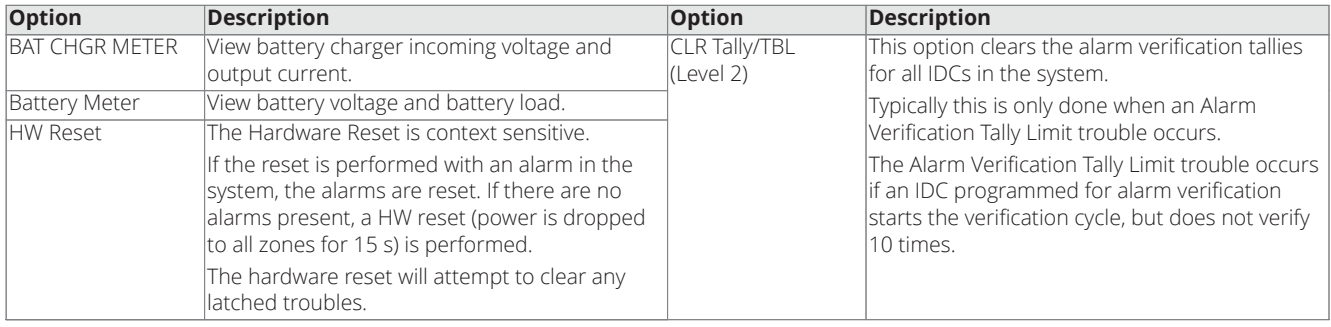

### <span id="page-46-1"></span>**9.13 Uploading and downloading files**

Upload or download files to transfer the control unit's job files between a service computer and the control unit.

The term upload refers to transferring a job file from the control unit to a computer. The term download refers to moving a job file from the PC to the control unit.

To start transfer from the control unit, complete the following steps:

- 1. Press **MENU**.
- 2. Press the **UP** or **DOWN** keys until the control unit displays the following: <ENTER>=Accept

XFER: [UPLD/DWNLD]

3. Press **ENTER**. The control unit displays the following:

<ENTER>=Accept

XFER: [Start XFER]

#### <span id="page-46-2"></span>**9.14 Restarting the CPU**

To start the CPU using different memory configurations, you can use the warm or cold start functionality.

**Warm start:** Clears the service mode trouble, clears the alarm verification tally trouble, and restarts the control unit, but preserves the control unit's non-volatile memory, including time and date information, historical logs, and all currently disabled points.

Cold start: Clears the service mode trouble and re-initializes the control unit's non-volatile memory, historical logs, and disabled points, but saves the time and date information.

To restart the CPU, complete the following steps:

- 1. Press **MENU**.
- 2. Press the **UP** or **DOWN** keys to choose either of the following options:
- Warm start
- Cold start
- 3. Press **ENTER** to select the appropriate option.

The system startup prompt appears on the screen, followed by the system status message.

<span id="page-47-0"></span>**9.15 Viewing software revision and job information**

To view the software revision and job information, complete the following steps:

- 1. Press **MENU**.
- 2. Press the **UP** or **DOWN** keys until the control unit displays: <ENTER>=Accept

Menu: [Software Rev]

3. Press **ENTER**. The control unit displays: Rev 01.00.00

<NEXT>=View Job Info

4. Press the **DOWN** key to see the job revision number and the date that the control unit was edited. The job revision number is the number of times the job has been edited and saved.

JOB REV: 1 2008JOB

12:00:00 am 04/09/20

## <span id="page-48-0"></span>**10 Appendix A: System points**

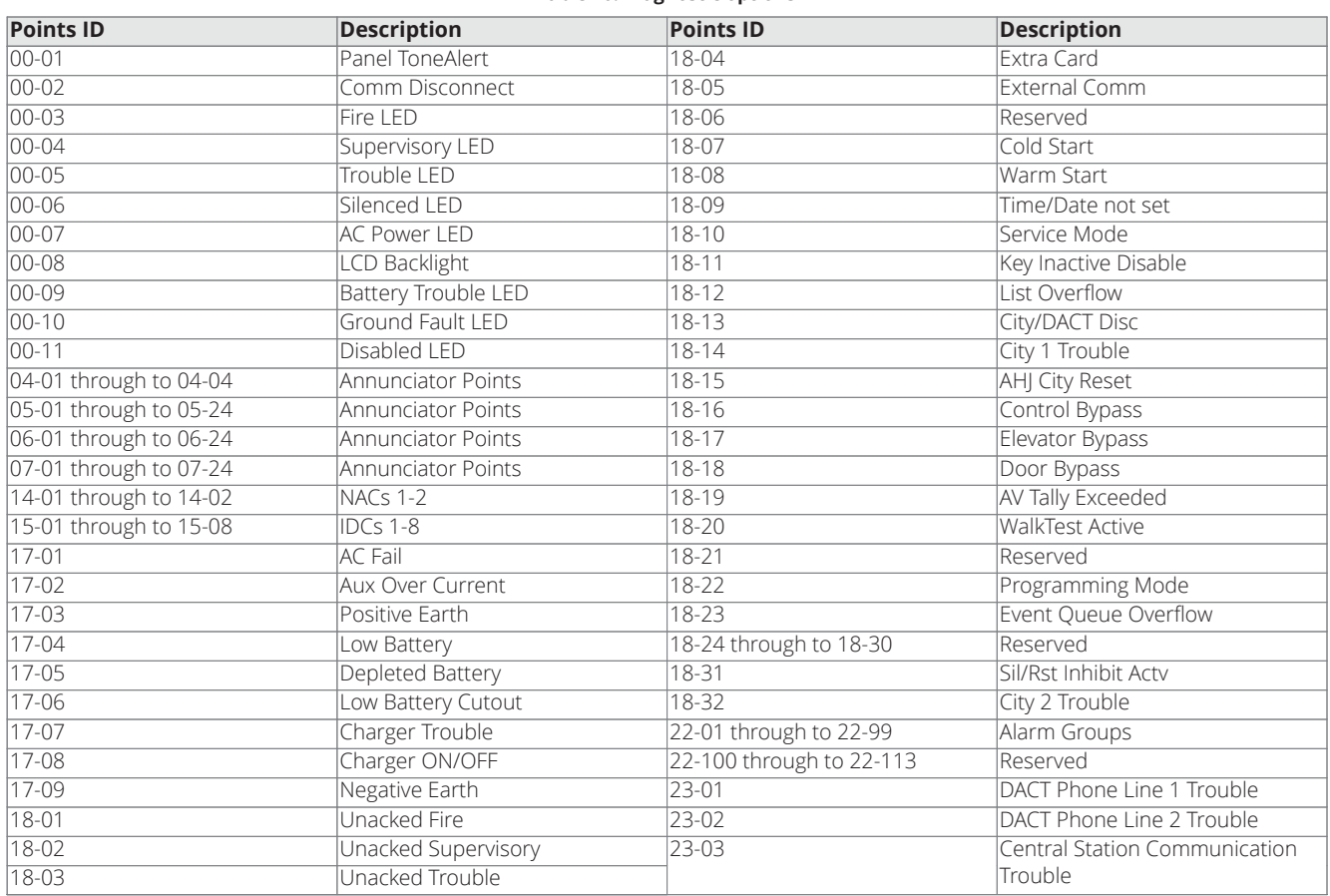

#### **Table 20: Diagnostic options**

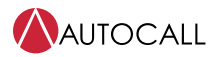

© 2022 Johnson Controls. All rights reserved. All specifications and other information shown were current as of document revision and are subject to change without notice. Additional listings may be applicable, contact your local Autocall product supplier for the latest status. Listings and approvals under Tyco Fire & Security GmbH, and the product names listed in this material are marks or registered marks. Unauthorized use is strictly prohibited. NFPA 72 and National Fire Alarm Code are registered trademarks of the National Fire Protection Association (NFPA).